### 國立清華大學

# 系統化課綱導向素養課程設計及發展計畫

## - 網路互動教學平臺建置

使 用 者 操 作 手

冊

中華民國 1 1 0 年 0 1 月 1 8 日

請良醫院

國立清華大學 系統化課綱導向素養課程設計及發展計畫-網路互動教學平台 使用者操作手冊

目 錄

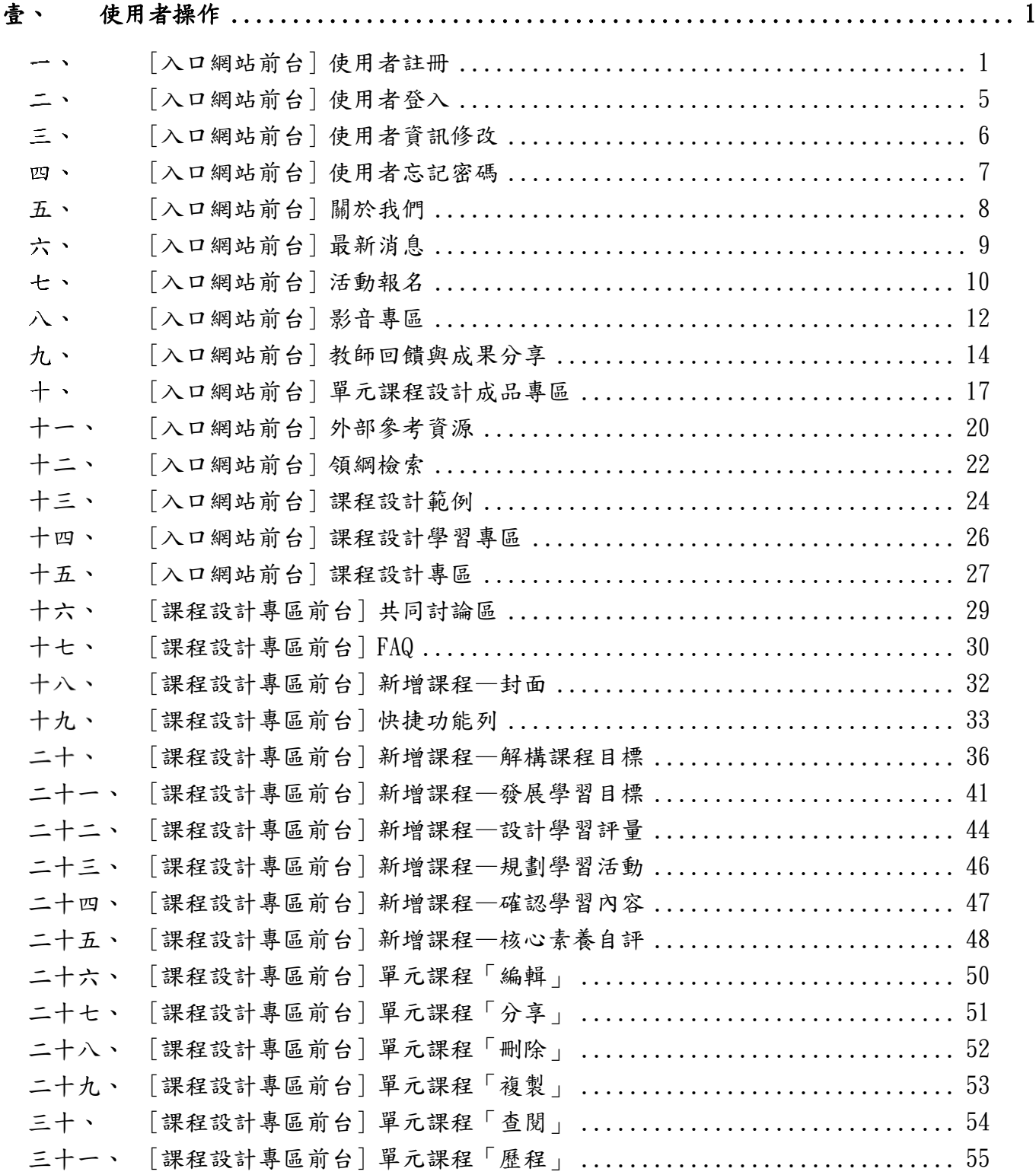

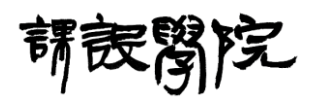

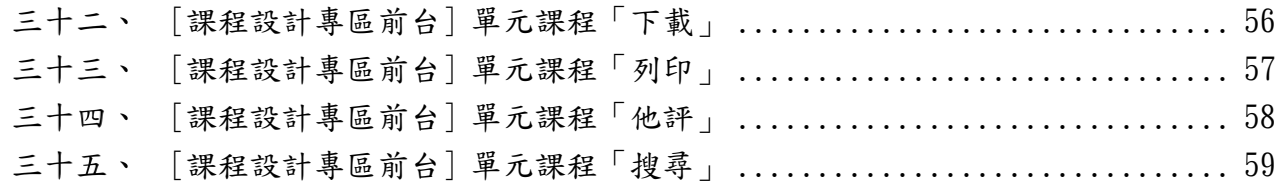

請良醫院

國立清華大學 系統化課綱導向素養課程設計及發展計畫-網路互動教學平台 使用者操作手冊

### <span id="page-3-1"></span><span id="page-3-0"></span>壹、 使用者操作

[入口網站前台] 使用者註冊

(一) 操作說明:

Step 1:點擊頁面右上方「登入」,再點擊「註冊」。

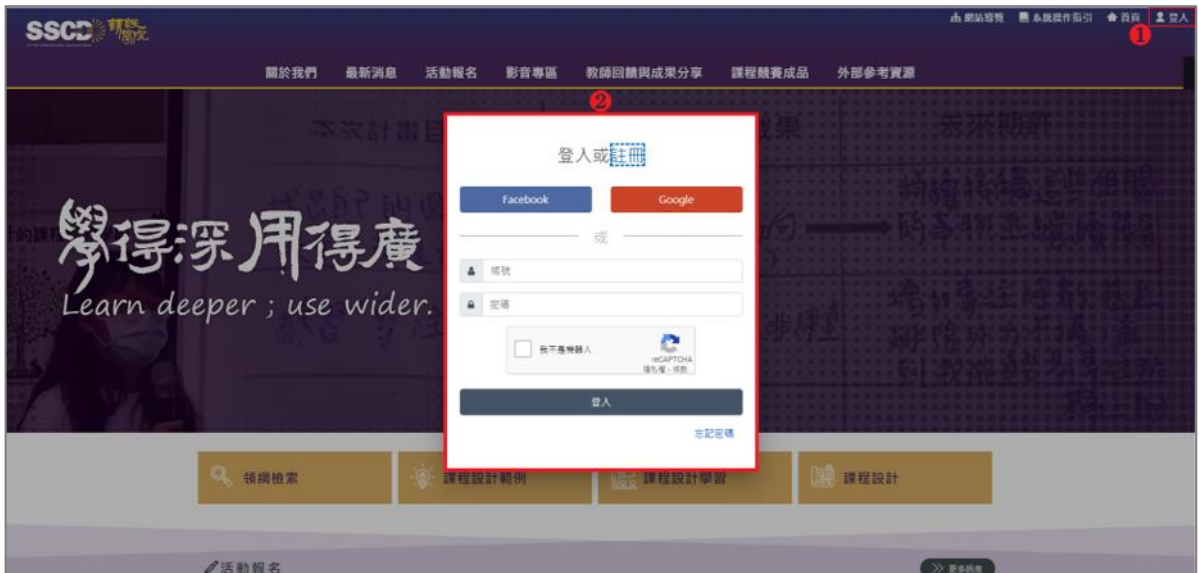

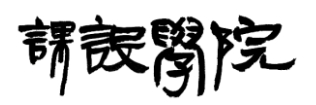

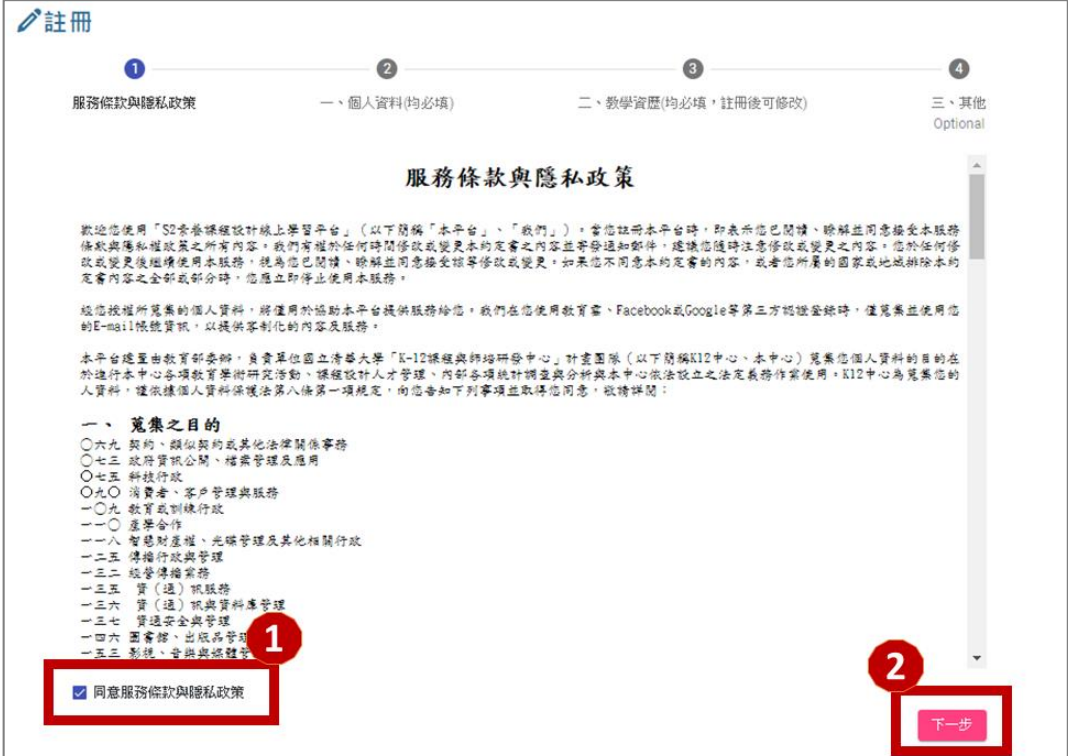

Step 2: 勾選「同意服務條款與隱私政策」,再點擊「下一步」。

#### Step 3: 填寫個人資料所有欄位內容,再點擊「下一步」。

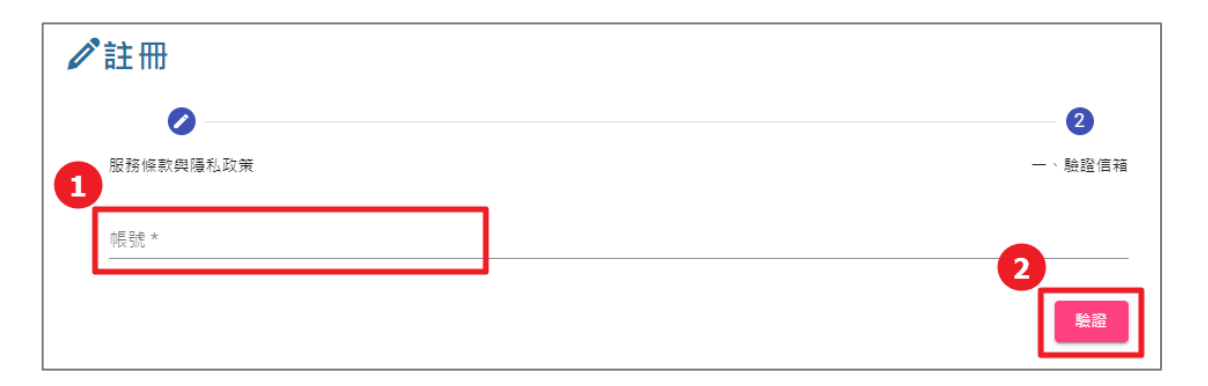

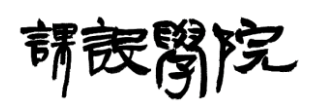

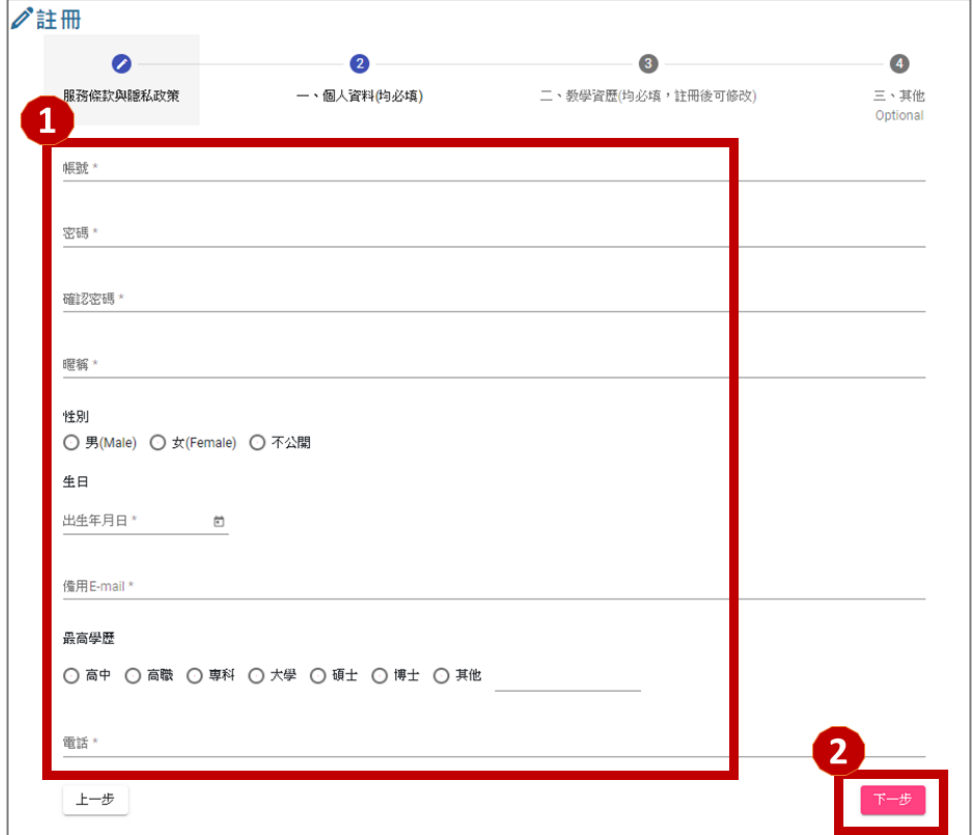

Step 4: 填寫個人資料所有欄位內容,再點擊「下一步」。

Step 5:填寫教學資歷所有欄位內容,再點擊「下一步」。

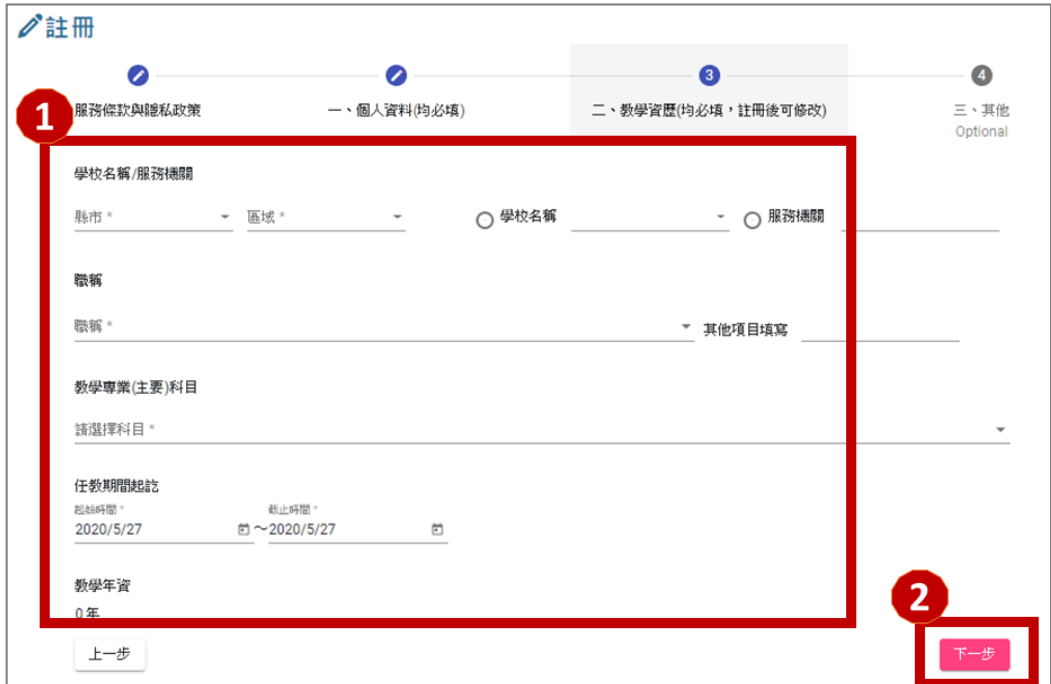

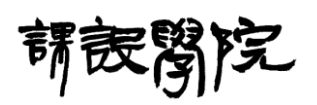

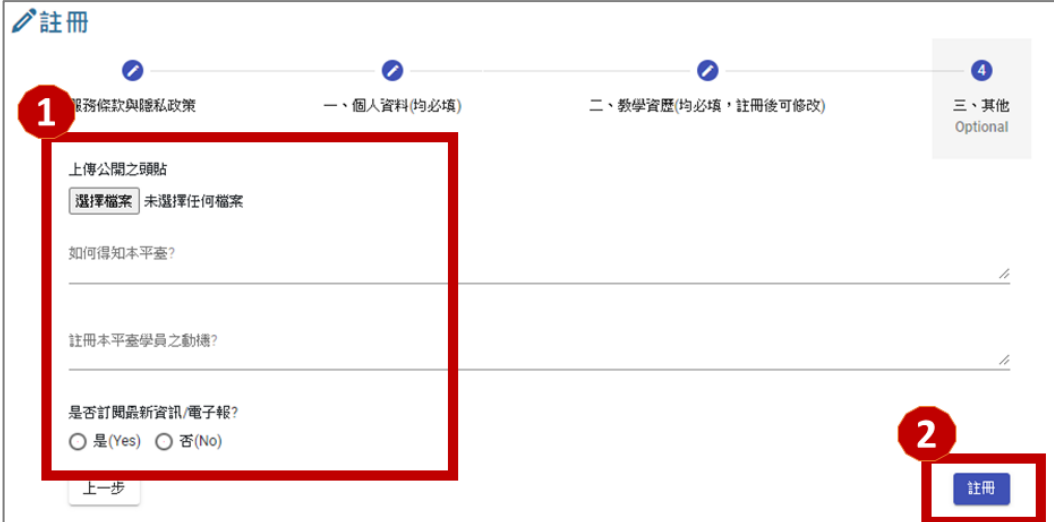

Step 6:填寫其他欄位內容,再點擊「註冊」即完成帳號註冊程序。

请送阁院

<span id="page-7-0"></span>二、 [入口網站前台] 使用者登入

(一) 操作說明:

Step 1: 點擊頁面右上方「登入」,輸入使用者帳號與密碼,且通過我不是

機器人驗證後,再點擊「登入」即可完成登入程序。

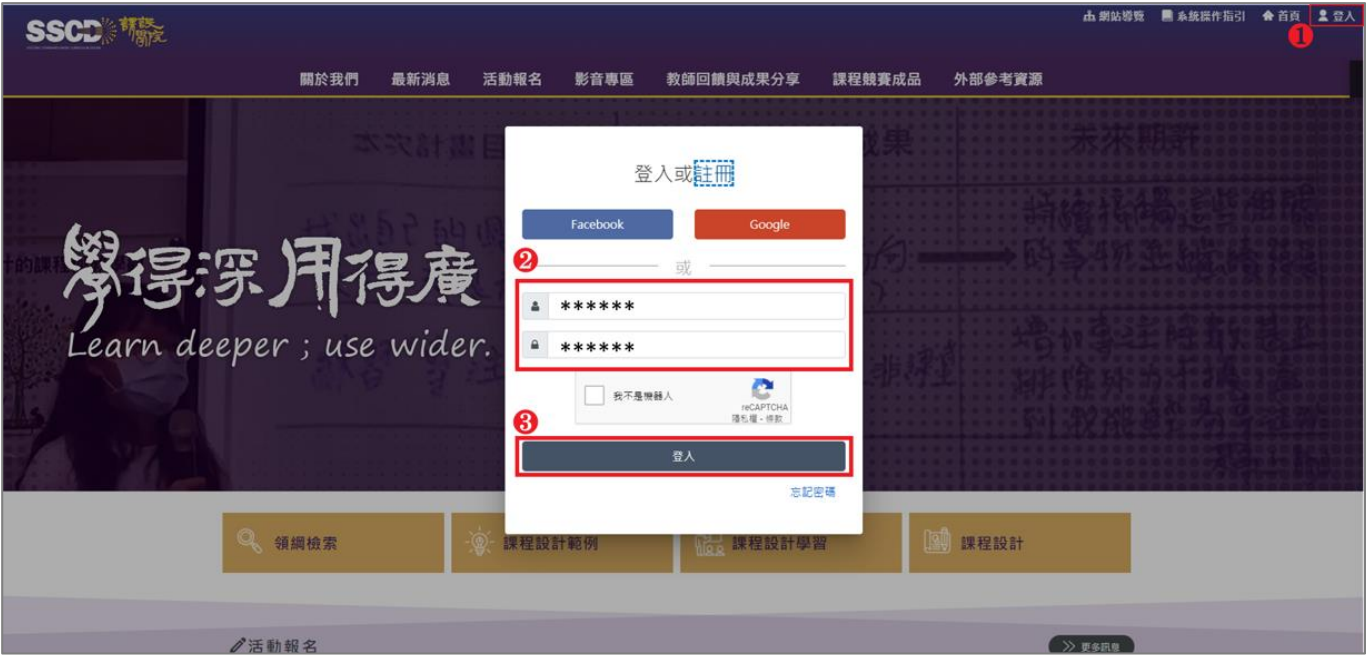

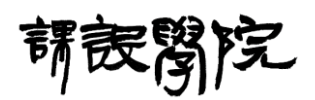

<span id="page-8-0"></span>三、 [入口網站前台] 使用者資訊修改

(一) 操作說明:

Step 1:點擊頁面右上方「顯示使用者名稱之區塊」,即出現依當前登入帳

號之使用者資訊修改懸浮視窗,當編輯完成後點即「確定」即可完成修改。

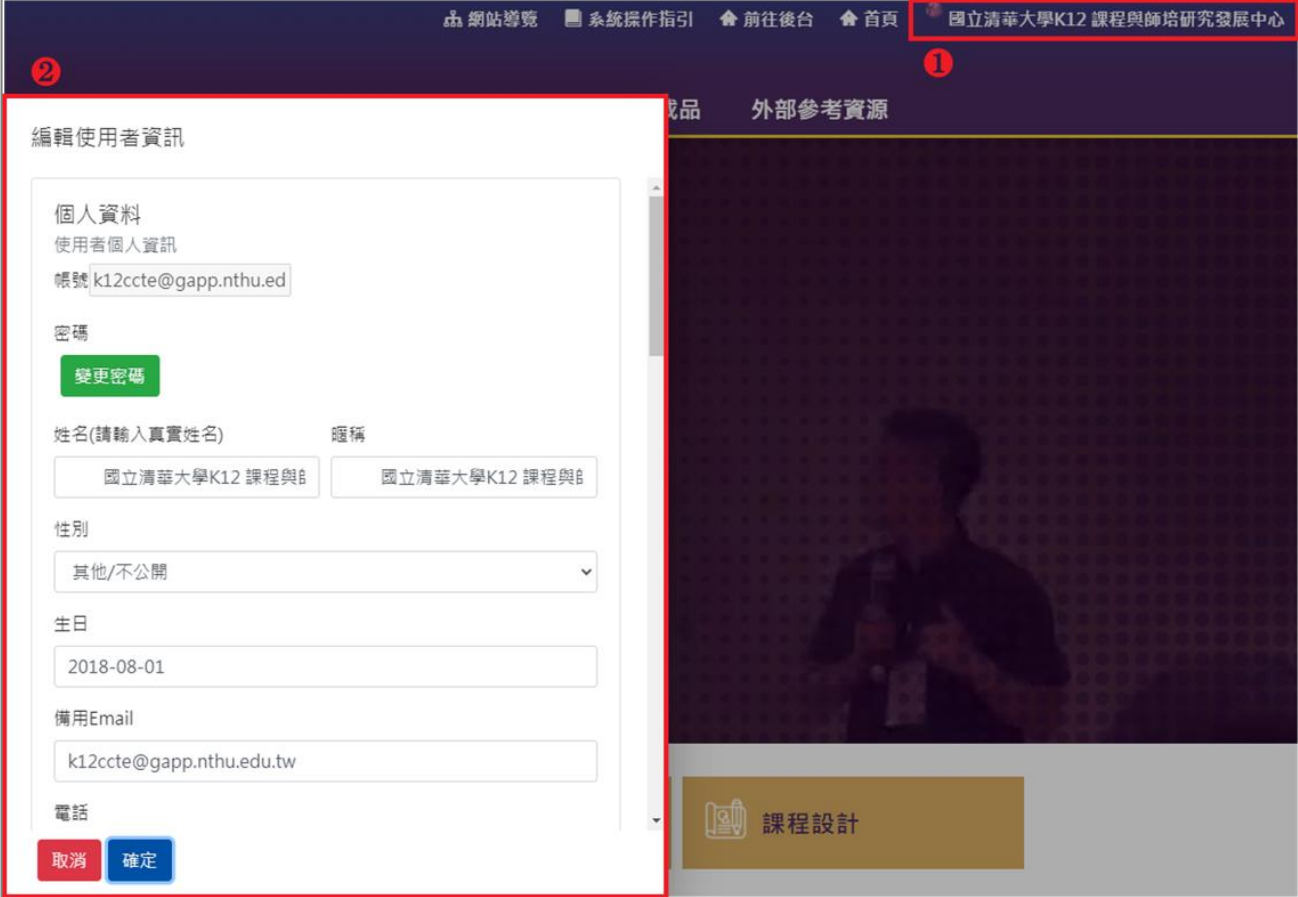

請良醫院

- <span id="page-9-0"></span>四、 [入口網站前台] 使用者忘記密碼
	- (一) 操作說明:

Step 1:點擊頁面右上方「登入」,再點擊「忘記密碼」並輸入當初註冊時 填寫之電子信箱後,點擊「確定」,若輸入資訊正確則會在當初註冊時之電 子信箱中收到密碼。

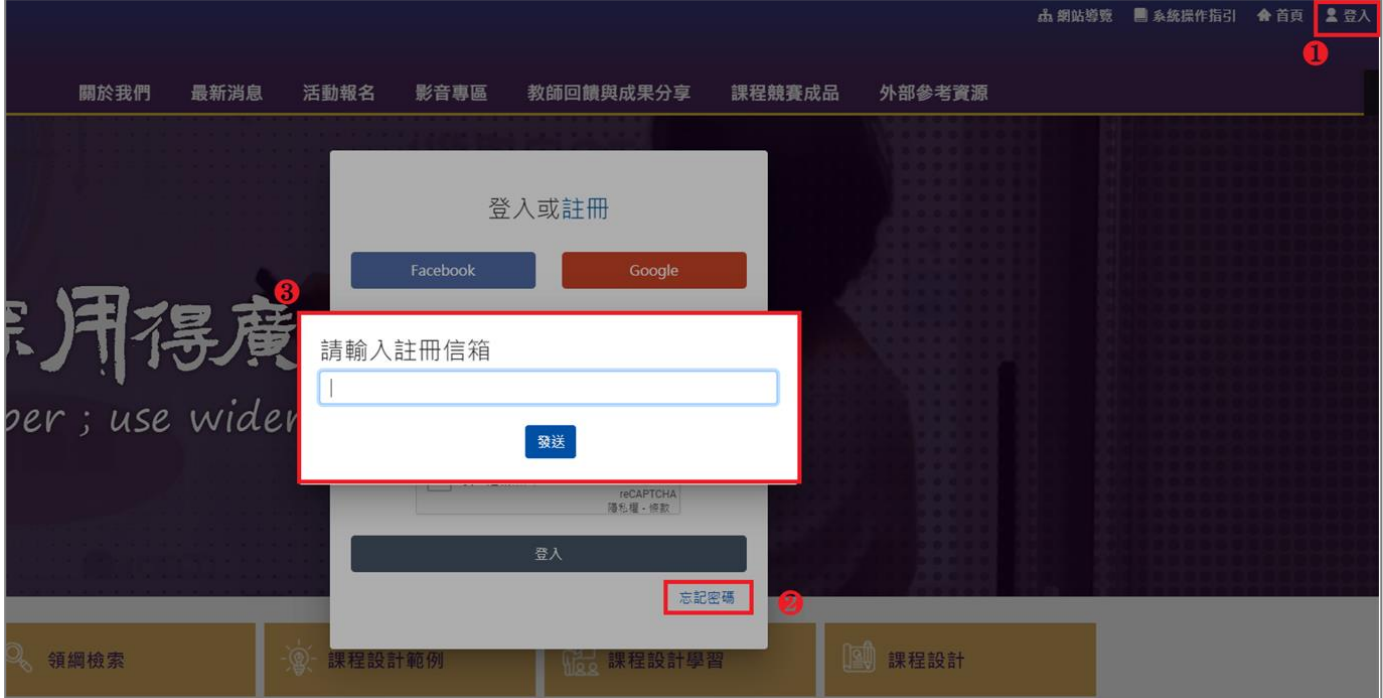

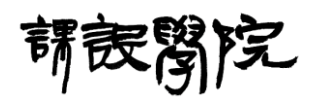

<span id="page-10-0"></span>五、[入口網站前台] 關於我們

(一) 操作說明:

Step 1:點擊頁面上方導覽列「關於我們」,即可瀏覽相關資訊。

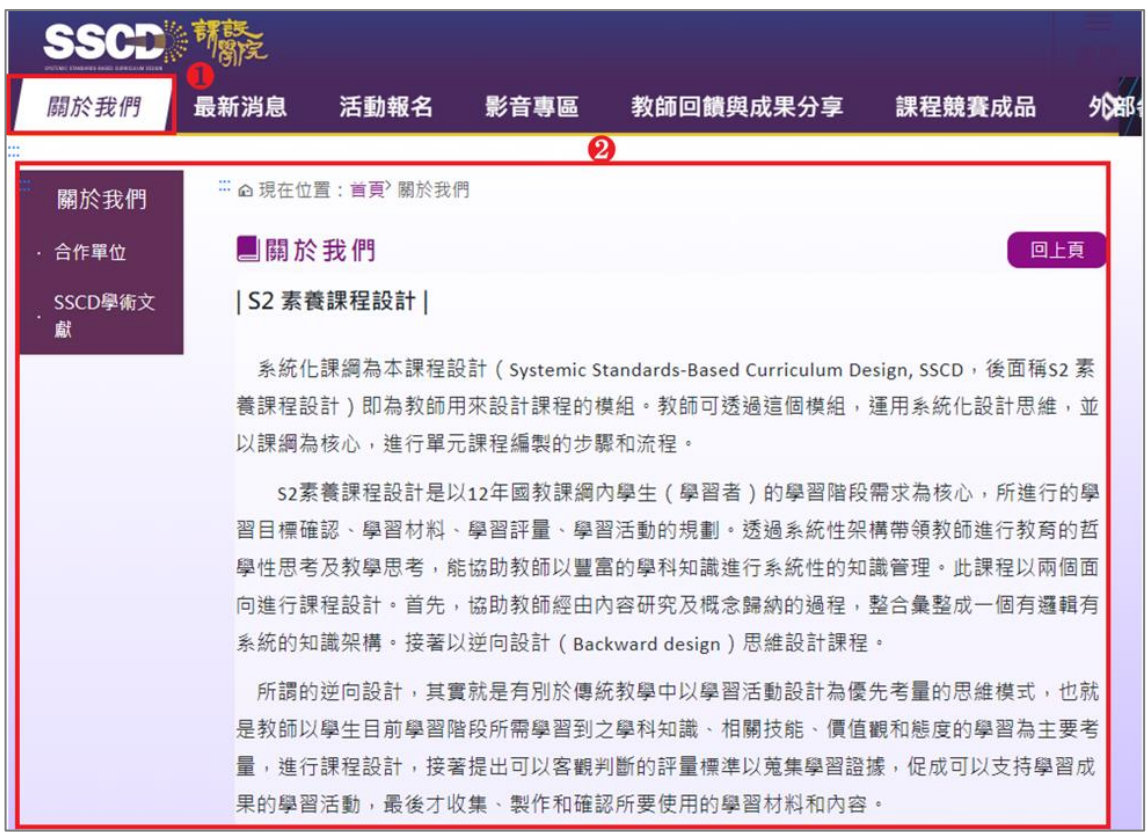

請設阁院

<span id="page-11-0"></span>六、[入口網站前台] 最新消息

(一) 操作說明:

Step 1:點擊頁面上方導覽列「最新消息」,即可瀏覽相關資訊,「搜尋」可 以搜尋特定條件下的「最新消息」資訊,「最新消息」標題,即可進入該「最 新消息」內頁並瀏覽相關資訊。

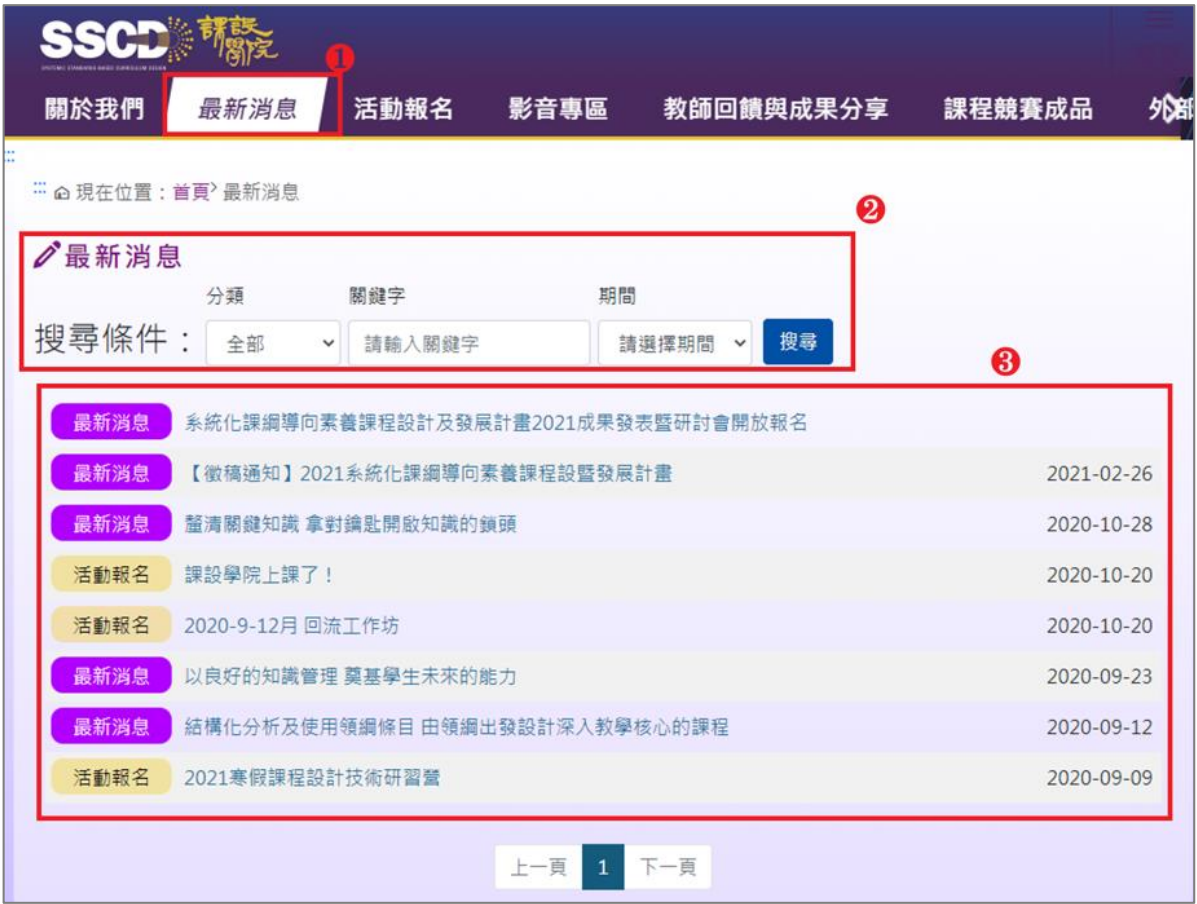

院 誹铵関

<span id="page-12-0"></span>[入口網站前台] 活動報名

(一) 操作說明:

Step 1:點擊頁面上方導覽列「活動報名」,即可瀏覽相關資訊,「搜尋」可 以搜尋特定條件下的「活動報名」資訊,「以日曆模式檢視」即可切換為日 曆模式來顯示活動報名資訊,再點擊「以列表模式檢視」即可回到預設之 列表檢視模式。

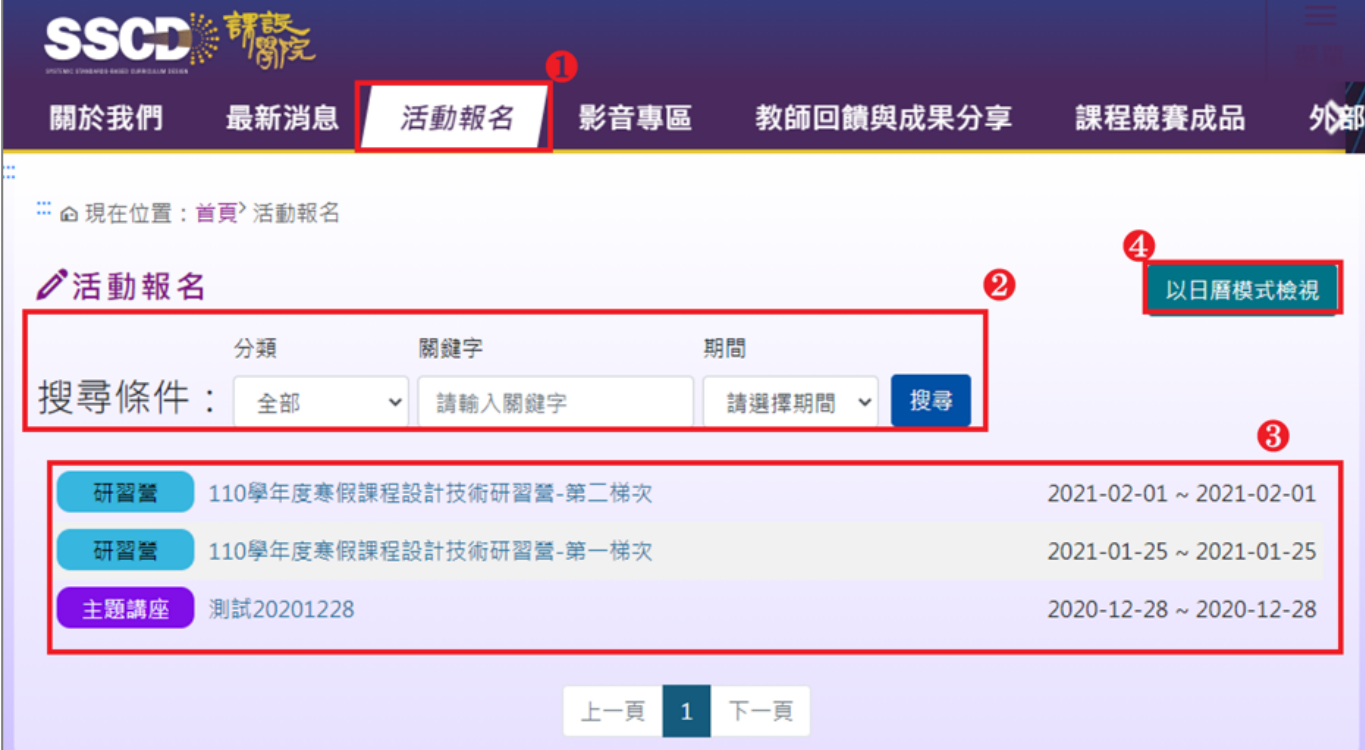

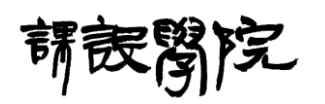

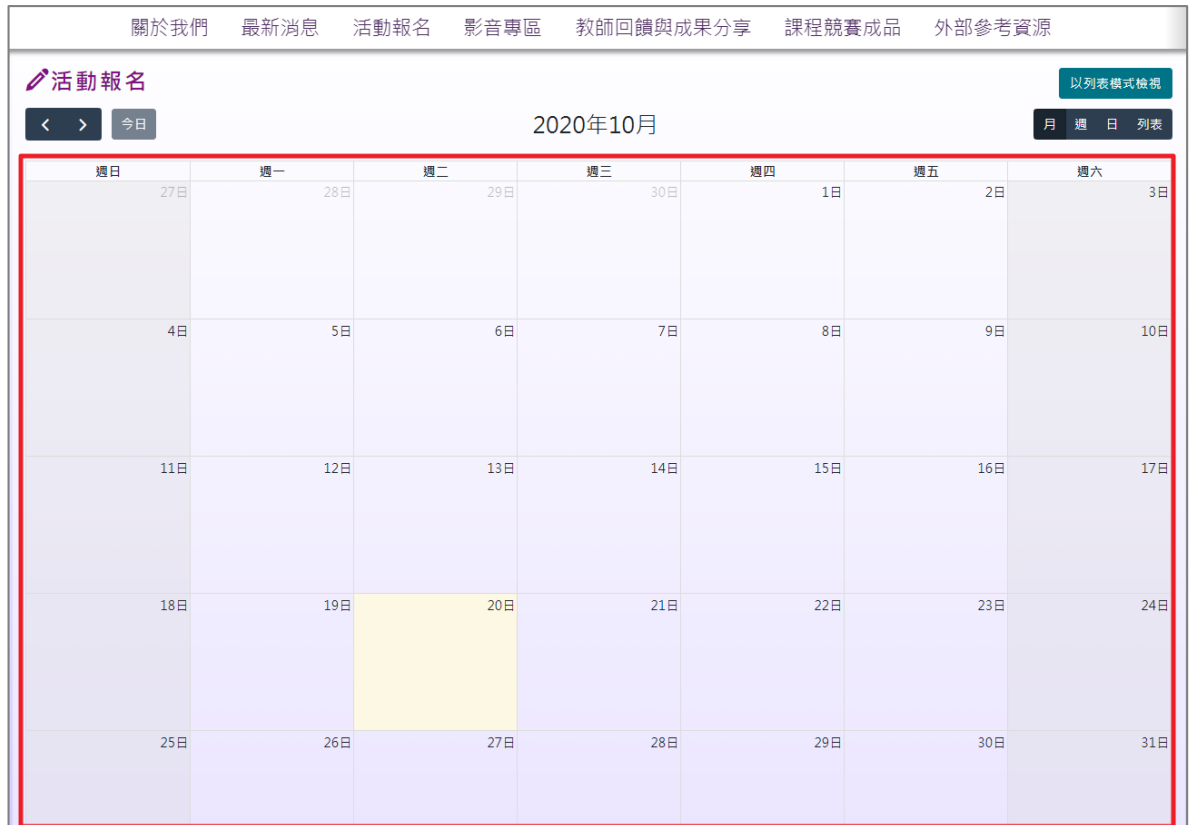

Step 2:點擊任一「活動報名」標題,即可進入該「活動報名」內頁、瀏覽 相關資訊並進行報名。

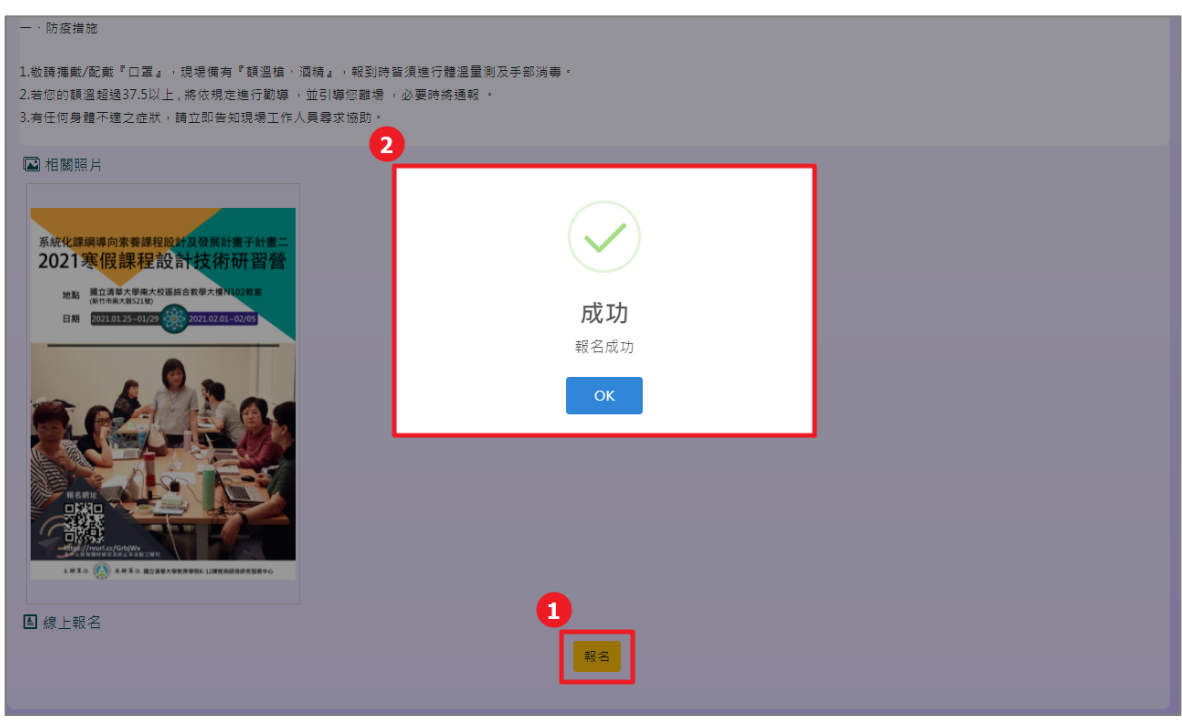

11

講読 完

<span id="page-14-0"></span>八、 [入口網站前台] 影音專區

(一) 操作說明:

Step 1:點擊頁面上方導覽列「影音專區」,即可瀏覽相關資訊,「搜尋」可 以搜尋特定條件下的「影音專區」資訊,「影音專區」影片封面或標題區塊, 即可進入該「影片」內頁並瀏覽相關資訊,在內頁最下方則會顯示與跟則 影片相關之其他影音內容。

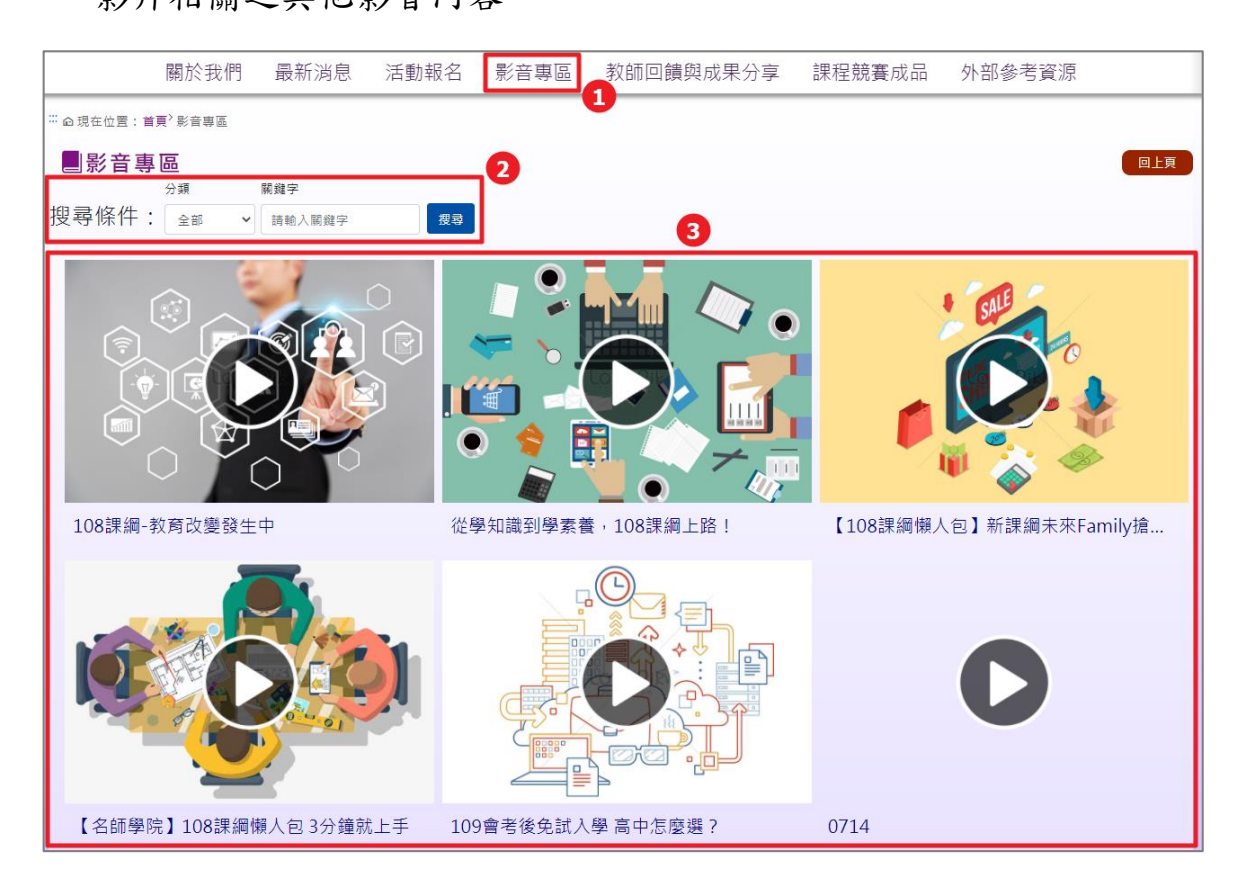

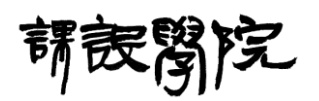

國立清華大學 系統化課綱導向素養課程設計及發展計畫-網路互動教學平台 使用者操作手冊

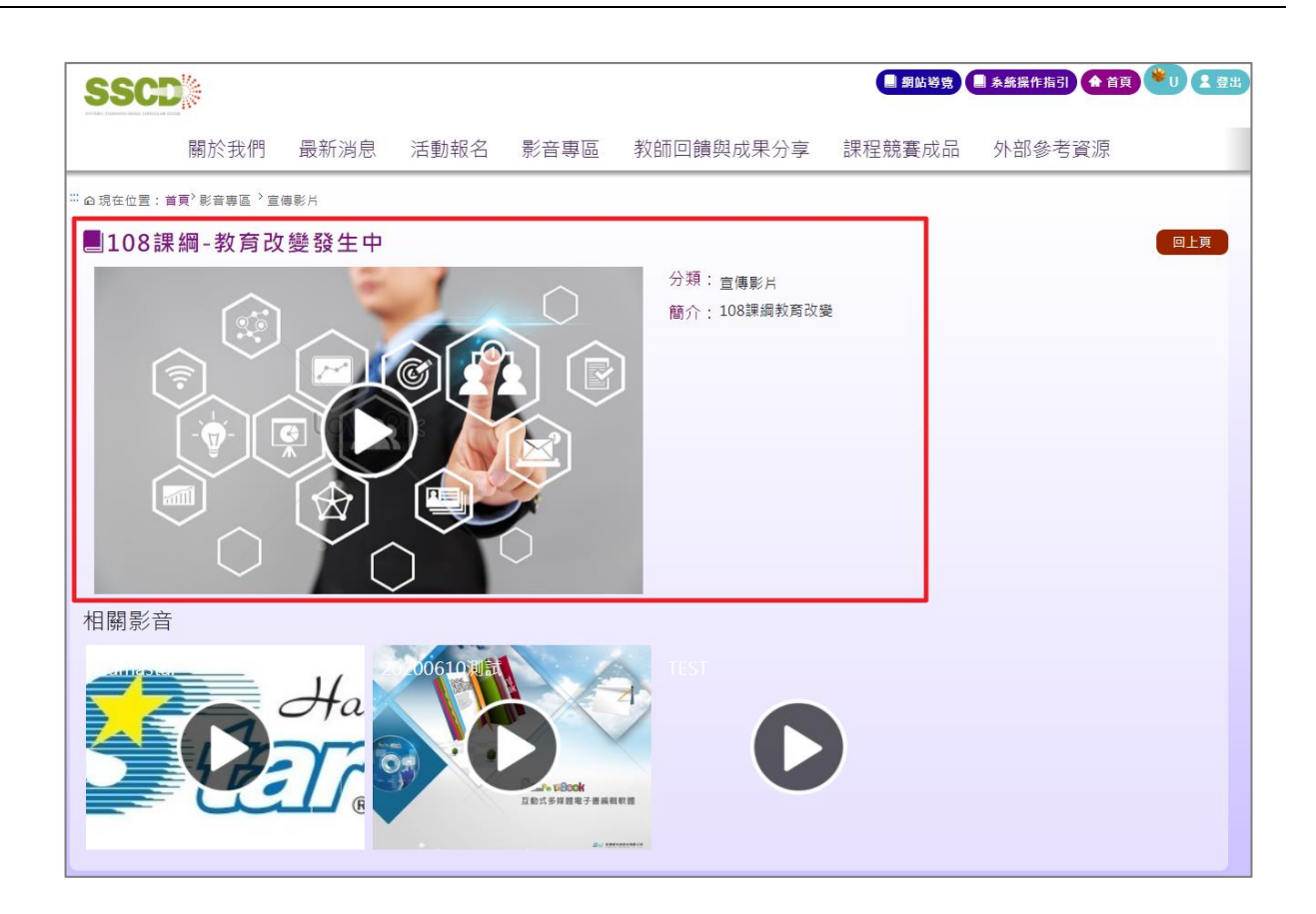

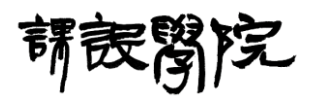

- <span id="page-16-0"></span>九、[入口網站前台] 教師回饋與成果分享
	- (一) 操作說明:

Step 1:點擊頁面上方導覽列「教師回饋與成果分享」,即可瀏覽相關資訊,

「搜尋」可以搜尋特定條件下的「教師回饋與成果分享」資訊,「教師回饋

與成果分享」標題可進入該「教師回饋與成果分享」內頁並瀏覽相關資訊。

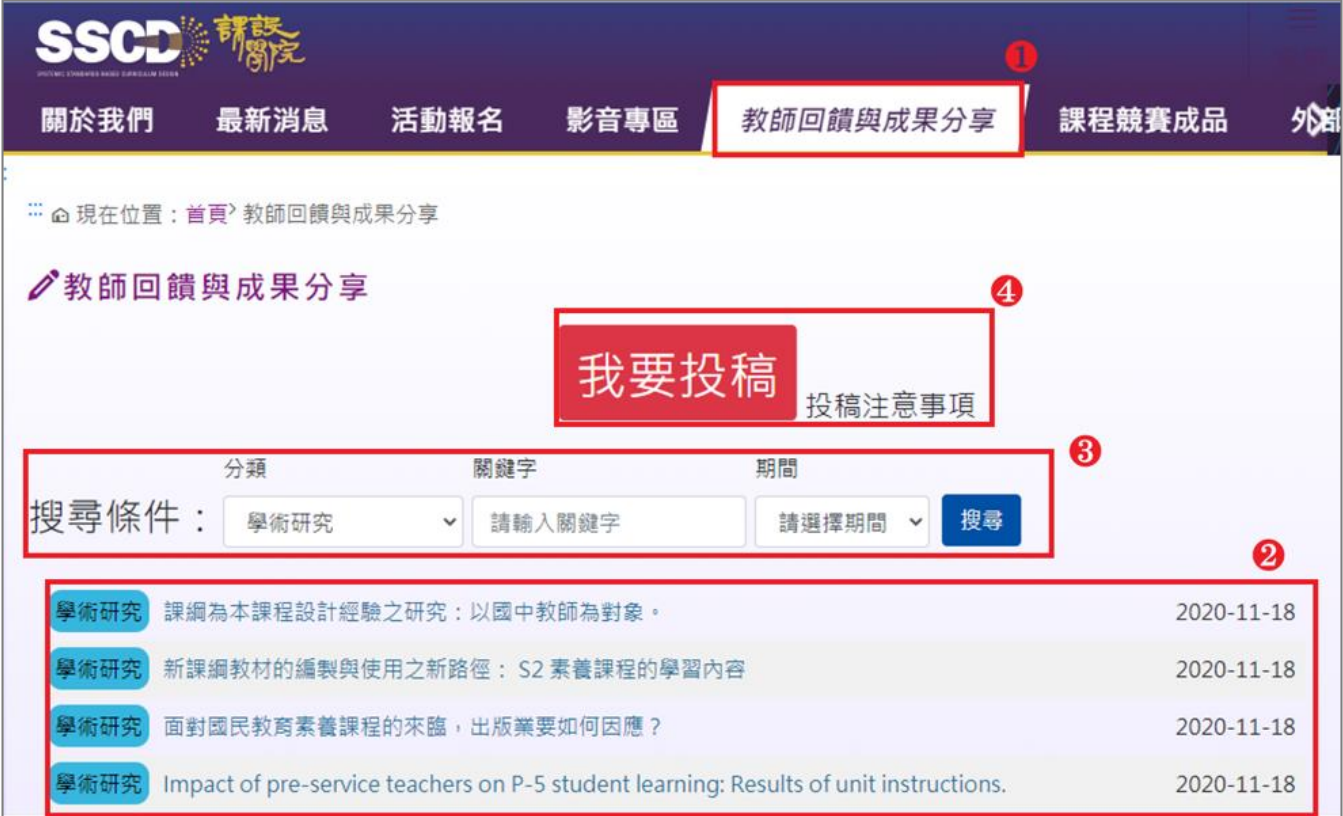

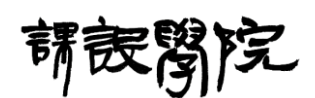

Step 2: 點擊「投稿」可以進入新增與管理稿件的內頁,進入後點擊「新增」 可增加一則「教師回饋與成果分享」,依序輸入主題名稱、分類、任教教學 階段、教學科目及次分頁相關內容,並點擊「儲存」即可完成新增流程; 點擊「修改」對選定該則分享內容進行編輯,步驟同新增一則分享之流程; 點擊「刪除」則會該除該則分享內容;點擊「投稿」則會將該則分享內容 提交給系統管理員進行審核。

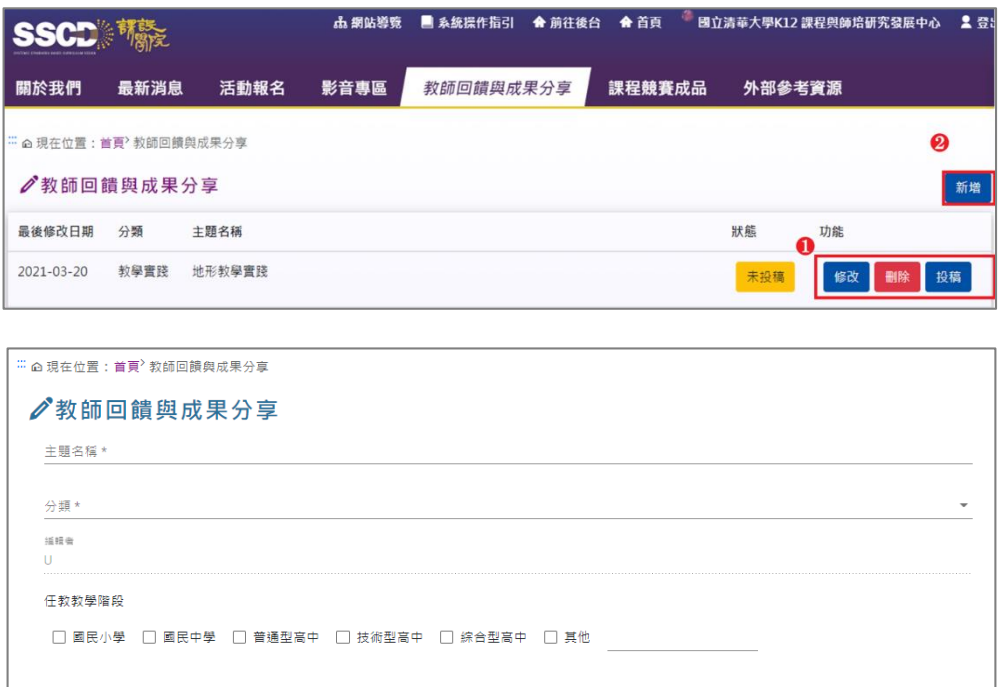

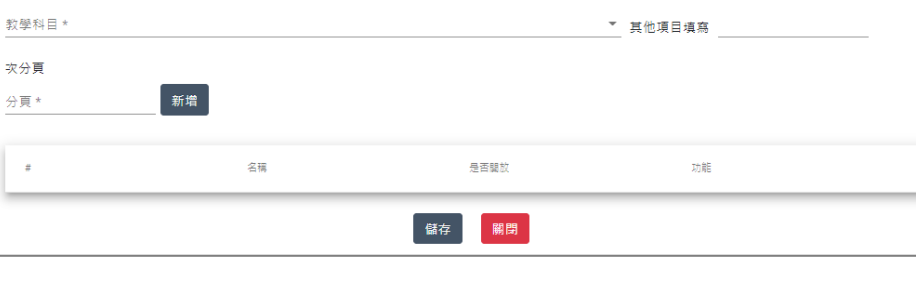

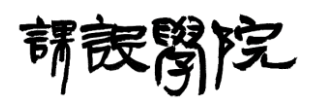

Step 3:於增加一則「教師回饋與成果分享」內頁中的次分頁標題輸入完 畢後,點擊右方之「新增」可以增加一筆次分頁,增加一筆次分頁後,及 可對該筆次分頁進行修改以利編輯其內容,點擊次分頁的功能「刪除」亦

可刪除不需要的次分頁;透過滑鼠拖拉任一筆次分頁即可改變其排列順序。

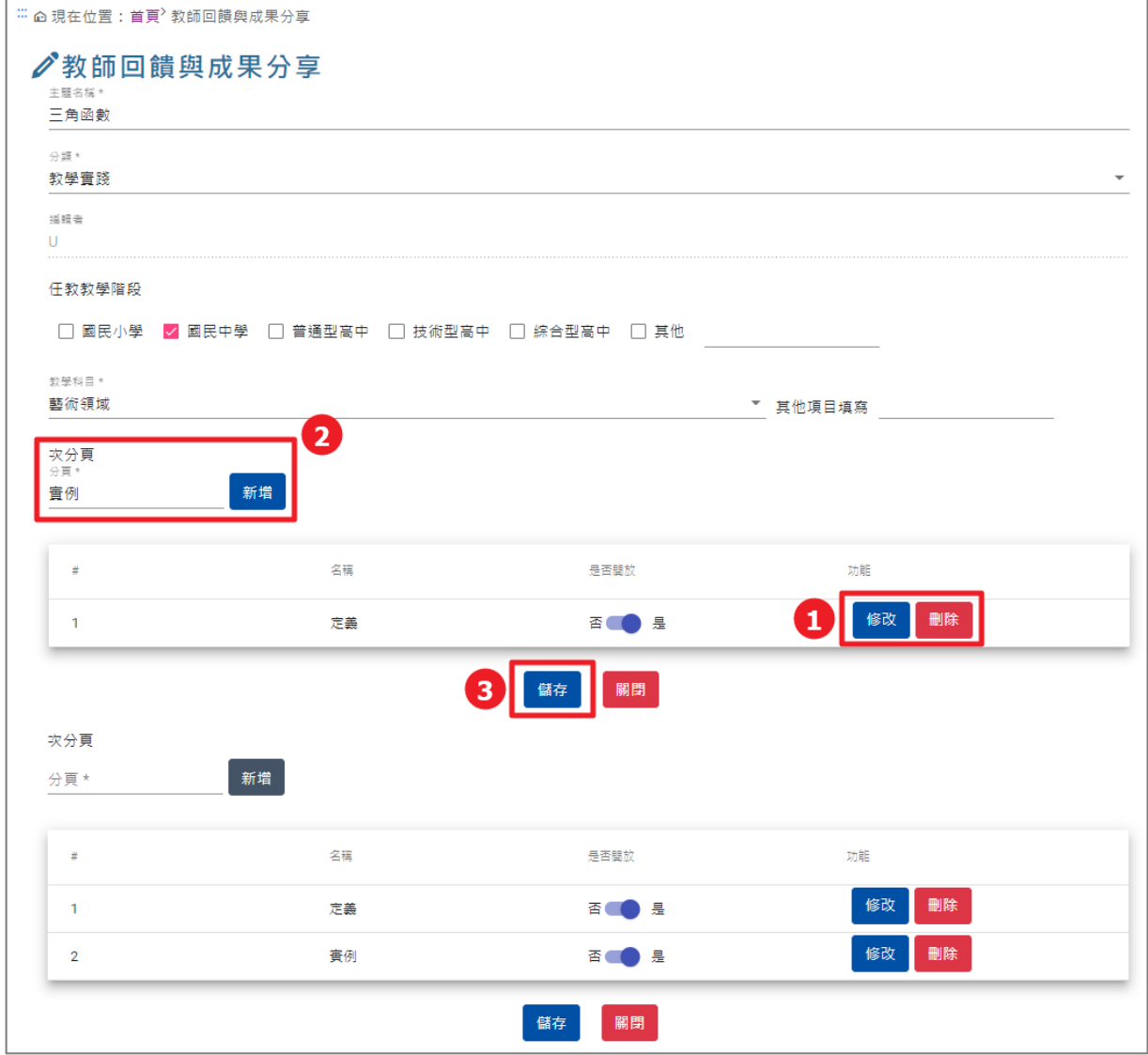

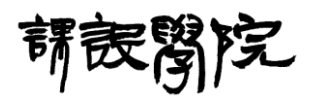

<span id="page-19-0"></span>[入口網站前台] 單元課程設計成品專區

(一) 操作說明:

Step 1: 此區預設會先顯示「每月精選課程設計」,點擊「檢視」可以觀看

「被標示為精選課程」之 PDF 檔案,設定起訖日期為搜尋條件,再點擊

「搜尋」可以搜尋特定條件下的「被標示為精選課程」資訊。

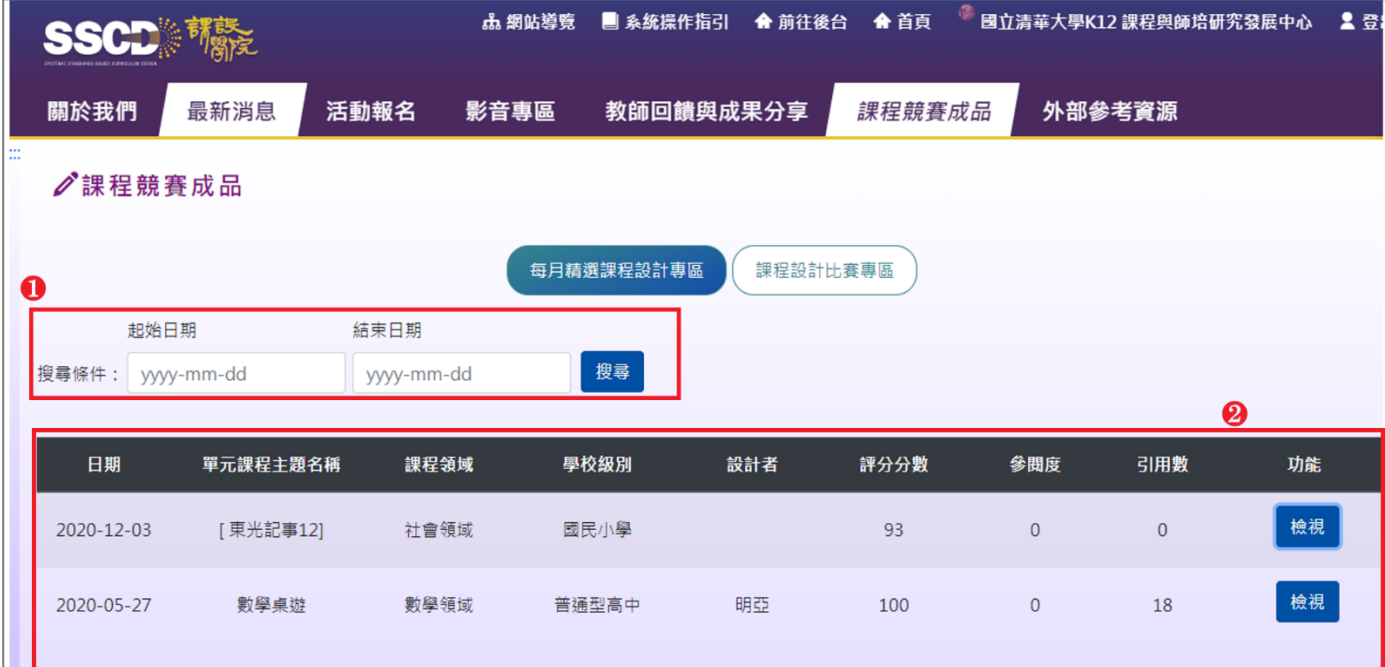

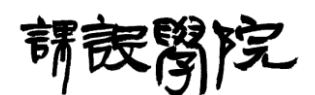

Step 2:點擊「課程設計比賽專區」,可以觀看所有「競賽」之列表,點擊 「查看」可進入該競賽之內頁,進一步觀看該競賽中有那些參與的稿件, 設定起訖日期為搜尋條件,再點擊「搜尋」可以搜尋特定條件下的「競賽」

資訊。

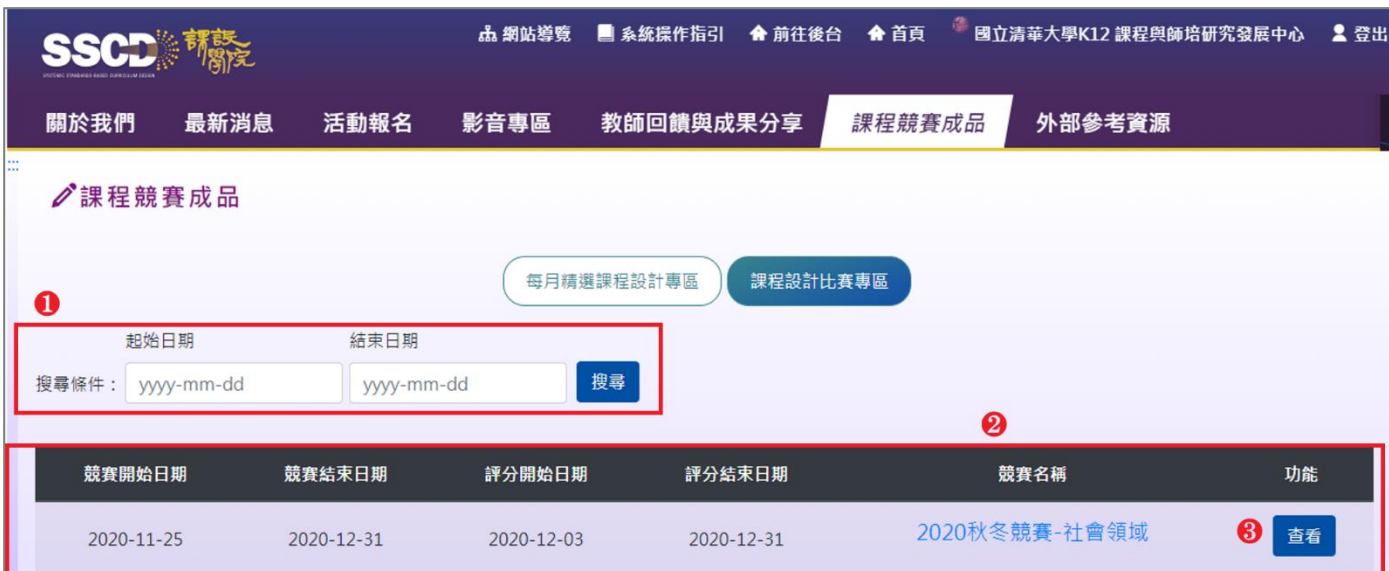

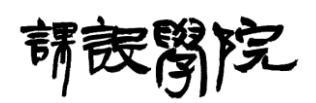

Step 3:在競賽之內頁中,會列出所有參與該競賽之稿件,點擊「查看」可

■ 網站導覽 ■ 系統操作指引 合 首頁 → U 全 登出 **SSCD<sup>\*</sup>** 關於我們 最新消息 活動報名 影音專區 教師回饋與成果分享 課程競賽成品 外部參考資源  $\overline{2}$ 評分表內容  $\big($ 参事日期: 2020-07-22 ンハロ:::----- -: --<br>單月課程主題名稱:【DEMO】家郷的人口-東光記事 評分<br>(%) 領綱 計專區 ↓項目|基準→ 傑出 優良 尚可接受 需要改進 人格特質調查表 清楚問題 大致清楚 部分清楚 不夠完整  $\boxed{\circ}$  $(22 - 25)$  $(18 - 21)$  $(15 - 17)$  $(1 - 14)$ ╱課程競 人格特質特徵 清楚問題 大致清楚 部分清楚 不夠完整  $\circ$ 起始日期  $(22 - 25)$  $(18 - 21)$  $(15 - 17)$  $(1 - 14)$ 報名與投件 搜尋條件: yyyy-公司職位角色表 清楚問題 大致清楚 部分清楚 不夠完整  $\boxed{0}$  $(22 - 25)$  $(18 - 21)$  $(15 - 17)$  $(1 - 14)$ 角色人格配對表 日期 清楚問題 大致清楚 部分清楚 不夠完整  $\boxed{0}$ 功能  $(1 - 14)$  $(22 \sim 25)$  $(18 - 21)$  $(15 \sim 17)$ ▌解分 2020-05-26 確定| 關閉 2020-07-20 1 綜合活動領 **■ 查看 ■ 評分** 2020-07-22 【DEMO】家鄉的人口-東光記事 國民小學 哈瑪星系統管理員 域 回上頁

以觀看稿件之 PDF 檔案,點擊「評分」可以對該稿件進行評分。

Step 4:在競賽之內頁中,點擊「報名與投件」,可以列出當前使用者於課

程設計專區所完成之單元課程。

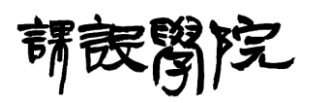

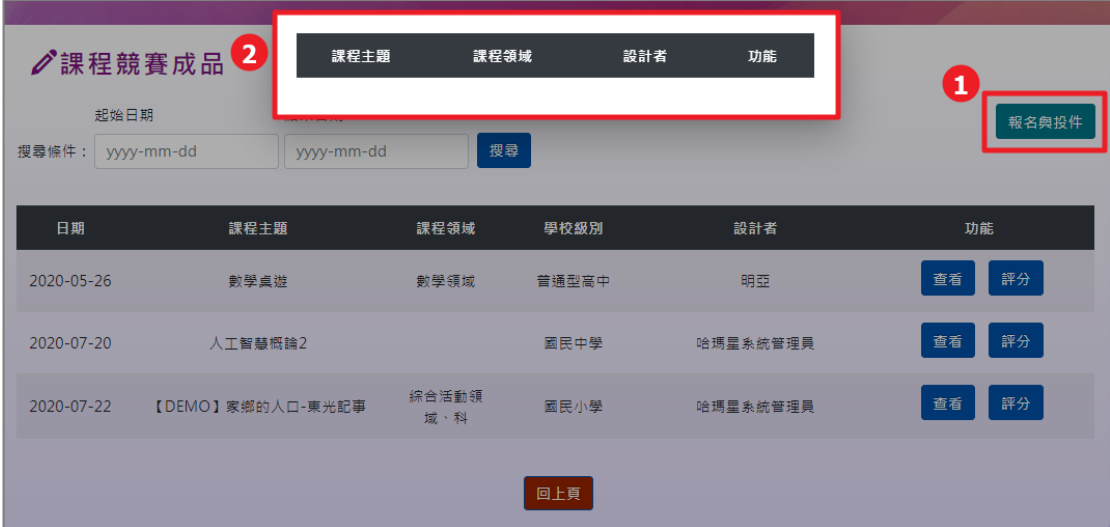

<span id="page-22-0"></span>[入口網站前台] 外部參考資源

(一) 操作說明:

Step 1: 點擊頁面上方導覽列「外部參考資源」,即可瀏覽相關資訊,再

點擊任一外部參考資源區塊可以在新視窗開啟該外部資源網站。

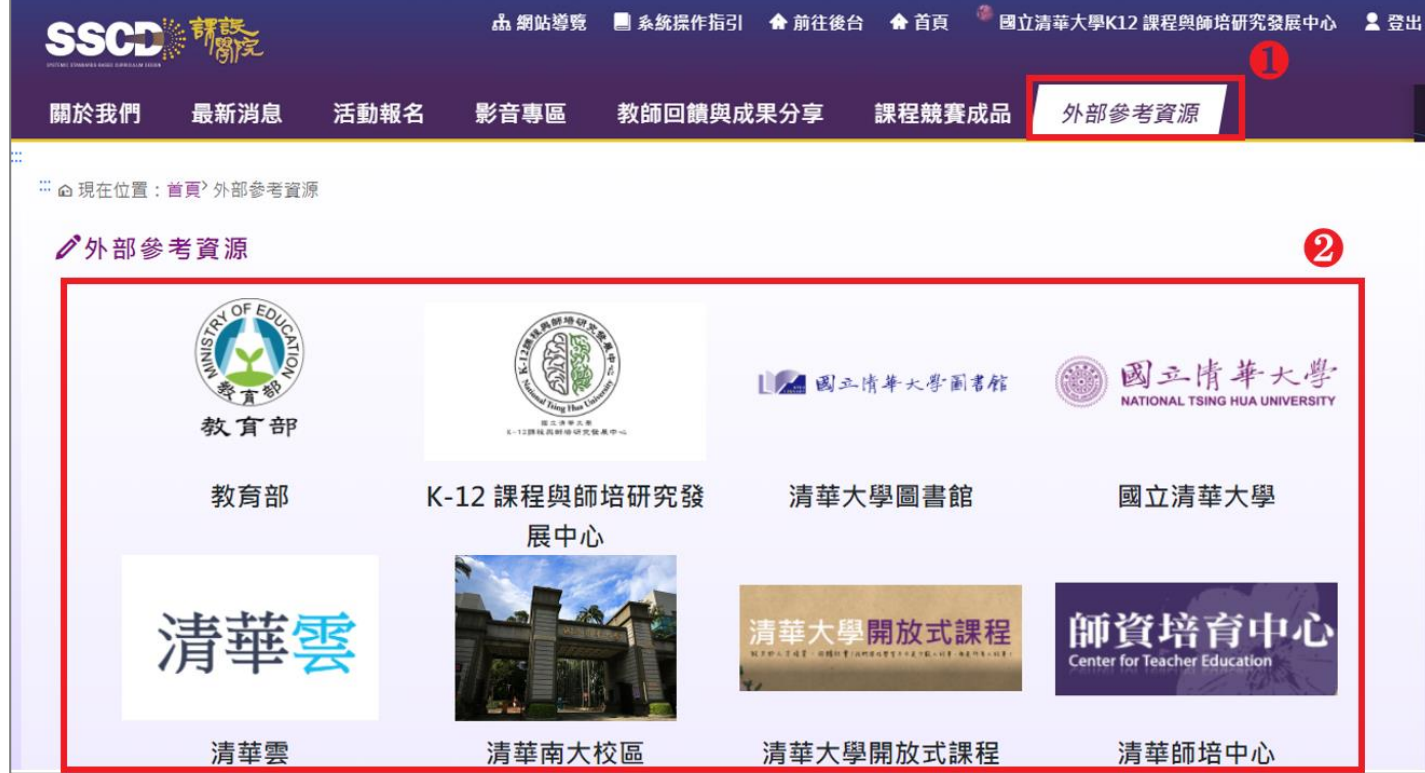

國立清華大學 系統化課綱導向素養課程設計及發展計畫-網路互動教學平台 使用者操作手冊

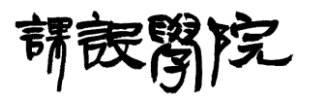

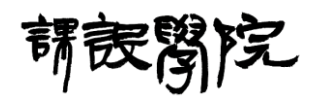

<span id="page-24-0"></span>十二、[入口網站前台] 領綱檢索

(一) 操作說明:

Step 1:點擊「領綱檢索」按鈕,會進入領綱檢索的頁面。

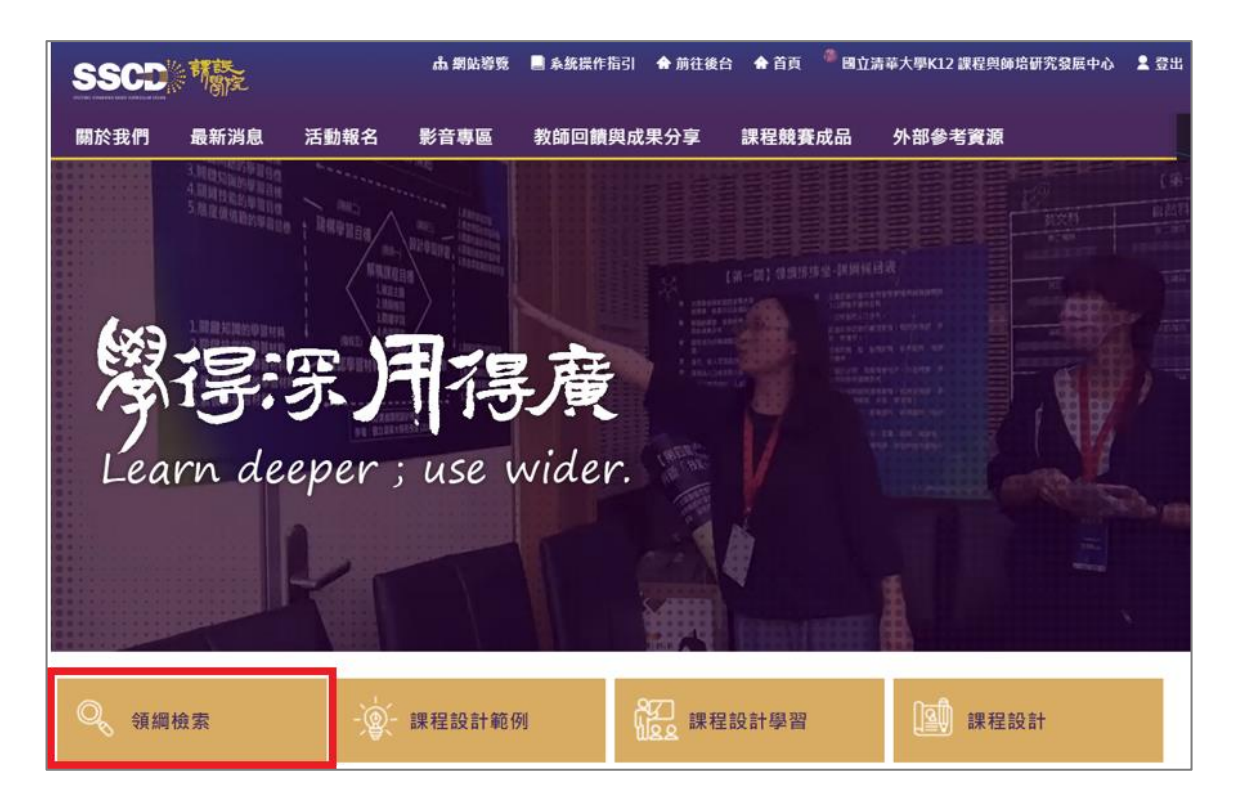

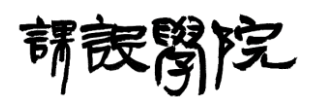

Step 2:在領綱檢索頁面中,可以設定學科領域、學習階段、關鍵字、初階 檢索設定、進階檢索設定、學校級別及課綱內涵,至少需要輸入特定關鍵 字以利檢索進行,最後點擊「檢索」將會列出檢索檢果。

國立清華大學

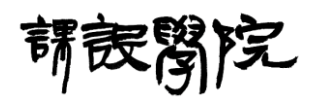

系統化課綱導向素養課程設計及發展計畫-網路互動教學平台

使用者操作手冊

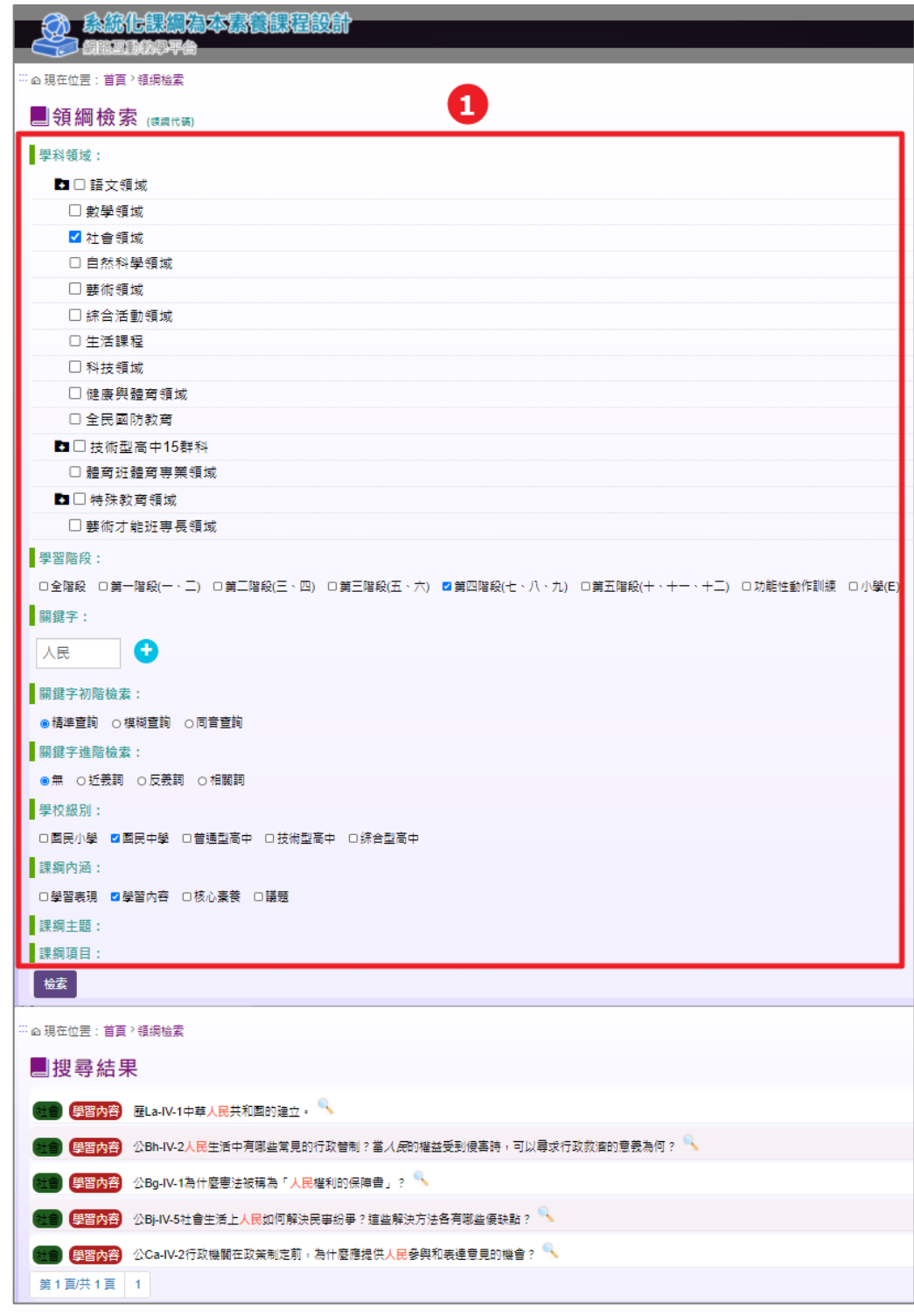

<span id="page-26-0"></span>[入口網站前台] 課程設計範例

(一) 操作說明:

Step 1:點擊「課程設計範例」按鈕,會進入課程設計範例的頁面。

國立清華大學 系統化課綱導向素養課程設計及發展計畫-網路互動教學平台 使用者操作手冊

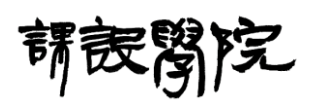

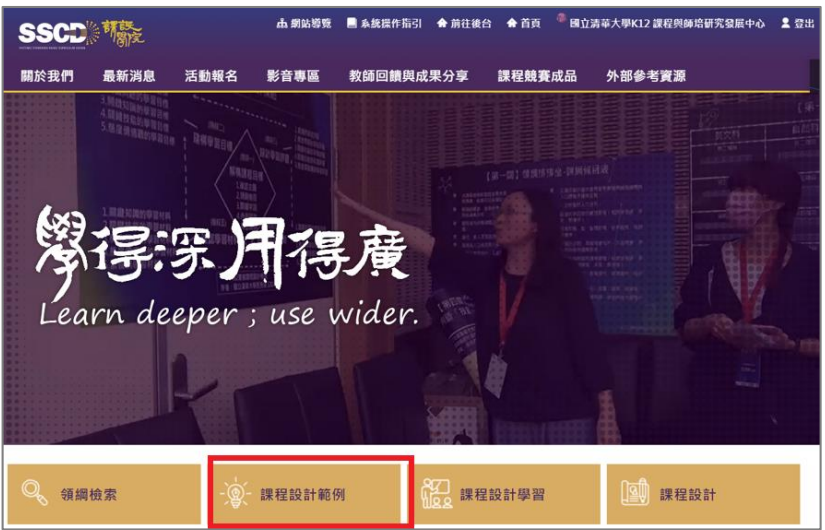

Step 2:輸入關鍵字作為搜尋條件,再點擊「搜尋」可以搜尋特定關鍵字

|  | 下的「課程設計範例」資訊。 |  |
|--|---------------|--|
|--|---------------|--|

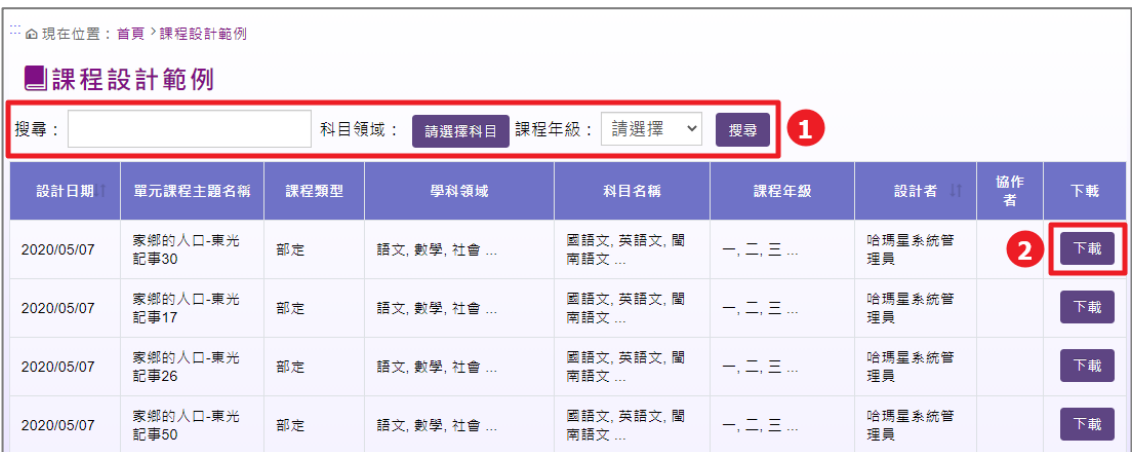

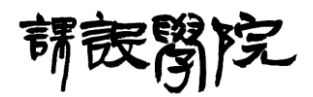

<span id="page-28-0"></span>十四、[入口網站前台] 課程設計學習專區

(一) 操作說明:

Step 1:點擊「課程設計學習專區」按鈕,會進入課程設計學習專區的頁

面。

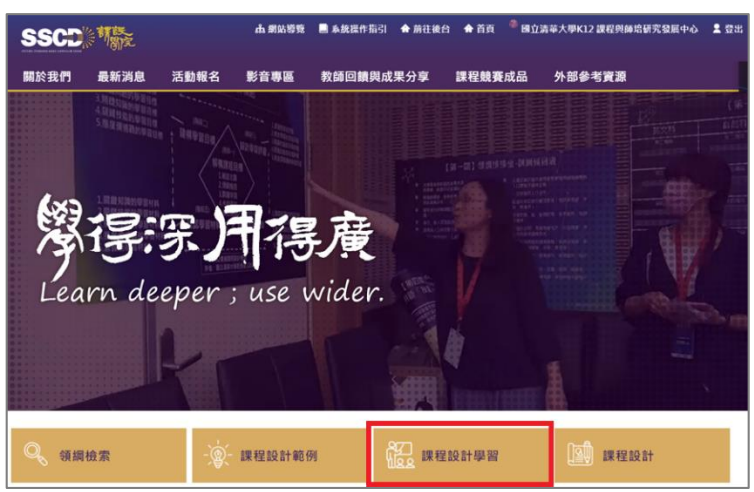

Step 2: 課程設計學習專區是以課程闖關方式進行學習,一共有六個關卡, 必須依序破關;前一關完成才能進入下一關,破完的關卡可以隨時進入每 一關卡中的課程影音、圖文講義與課後測驗來進行重複學習,每關卡有三 個子關卡,之後再點擊任一子關卡即可進行闖關學習。

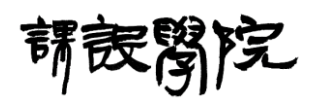

國立清華大學 系統化課綱導向素養課程設計及發展計畫-網路互動教學平台 使用者操作手冊

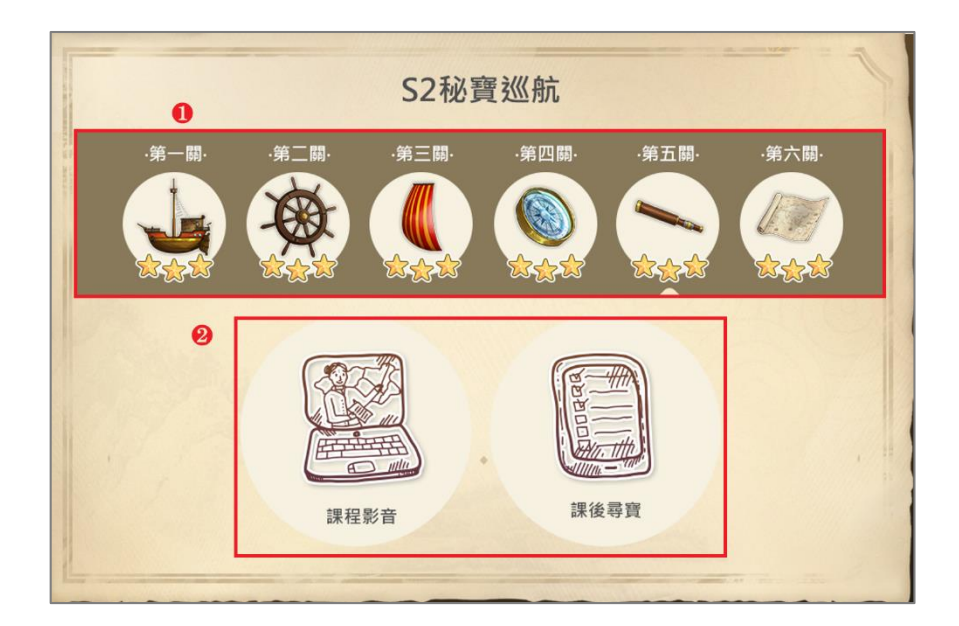

<span id="page-29-0"></span>[入口網站前台] 課程設計專區

(一) 操作說明:

Step 1:點擊「課程設計專區」按鈕,會進入課程設計專區的頁面。

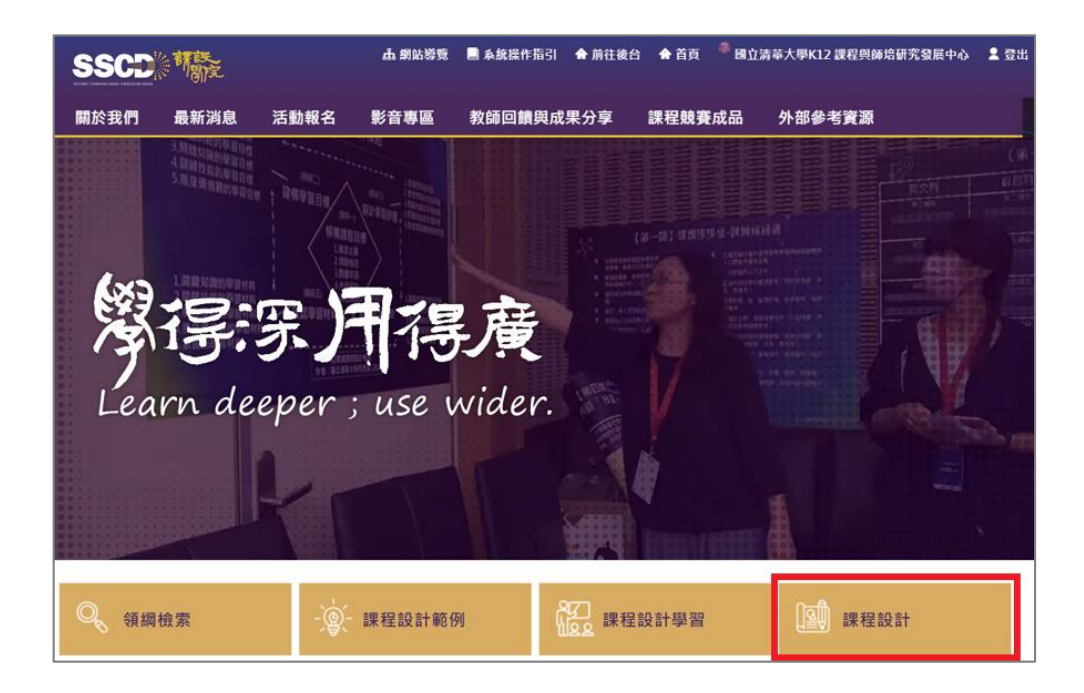

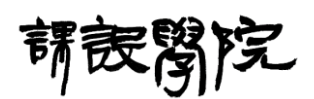

Step 2:輸入關鍵字作為搜尋條件,再點擊「搜尋」可以搜尋特定關鍵字 下的「課程設計」資訊,此檢索結果除了當前使用者為「設計者」與「協 作者」之單元課程外,會進一步檢索「已完成且公開之課程」並將檢索結 果表列呈現。

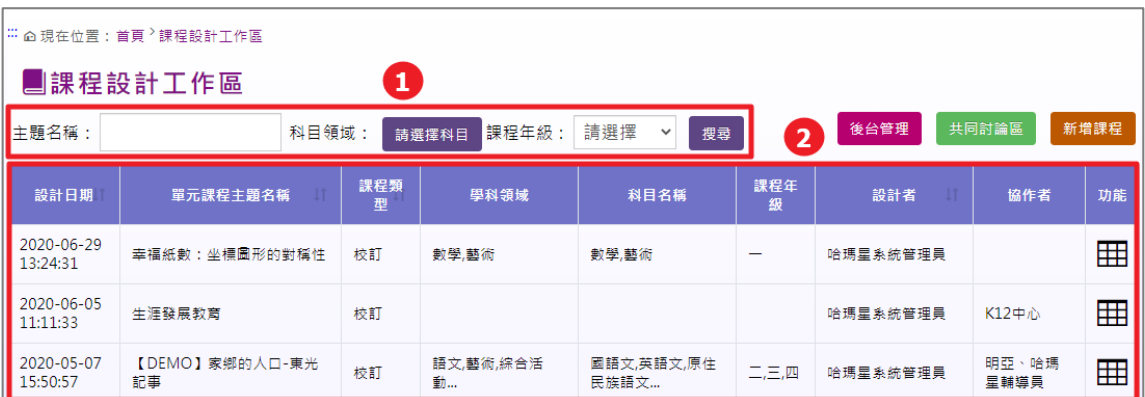

諾铵醫 院

<span id="page-31-0"></span>十六、[課程設計專區前台] 共同討論區

(一) 操作說明:

Step 1:點擊「共同討論區」進入討論區頁面,於文字編輯器輸入框新增內 容,點擊「確定送出」即完成一則討論的新增。

Step 2:點擊「回覆」圖示即可針對任一既有討論進行回覆,回覆內容將顯 示於該則討論之下方,「收合與展開」圖示即可收核或是展開該則討論下相 關的回覆內容,「刪除」圖示即可刪除該則討論。

Step 3:「搜尋」可以搜尋特定條件下的「討論」資訊。

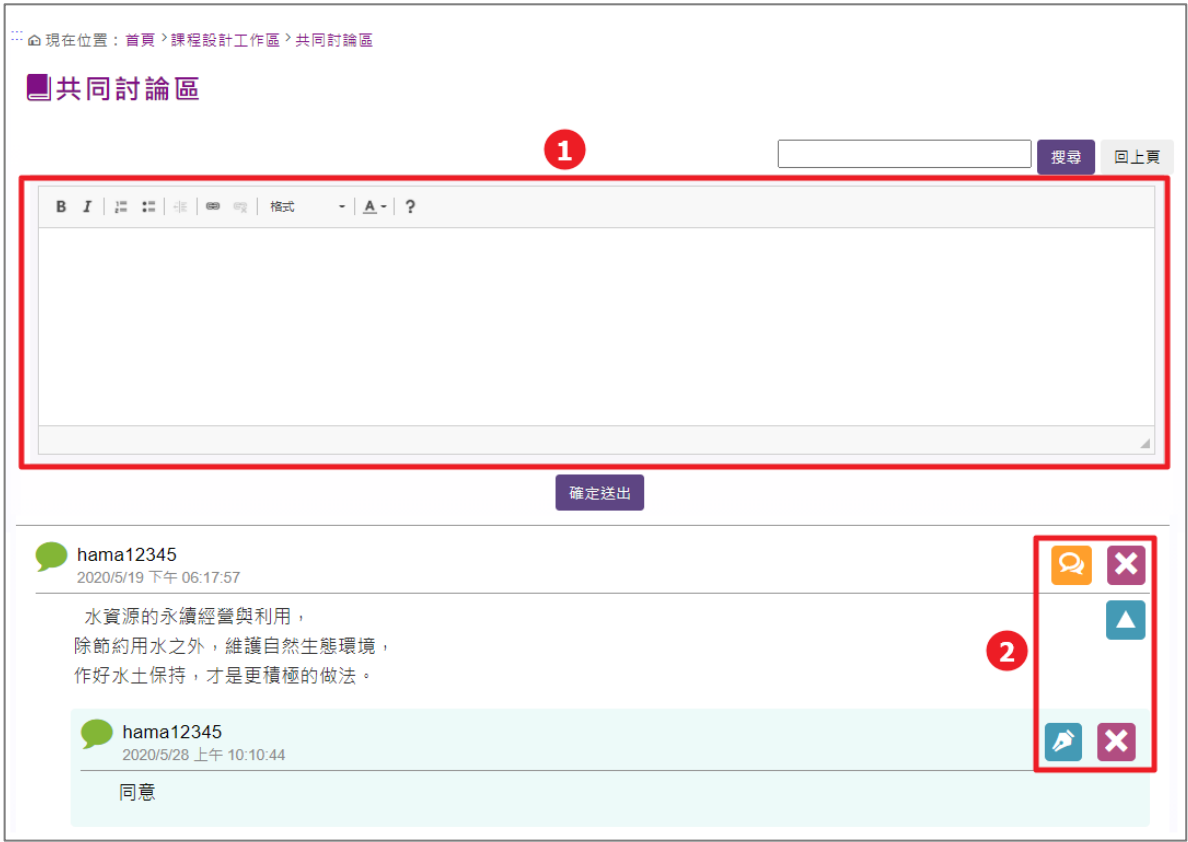

請設阁院

<span id="page-32-0"></span>十七、[課程設計專區前台] FAQ

(一) 操作說明:

Step 1: 點擊頁面上方導覽列「FAQ」, 即可瀏覽相關 FAQ 資訊, 輸入關 鍵字或設定特定類型為搜尋條件,再點擊「搜尋」可以搜尋特定條件下的 「FAQ」資訊,點擊任一「FAQ」標題,即可進入該「FAQ」內頁並瀏覽相 關資訊。

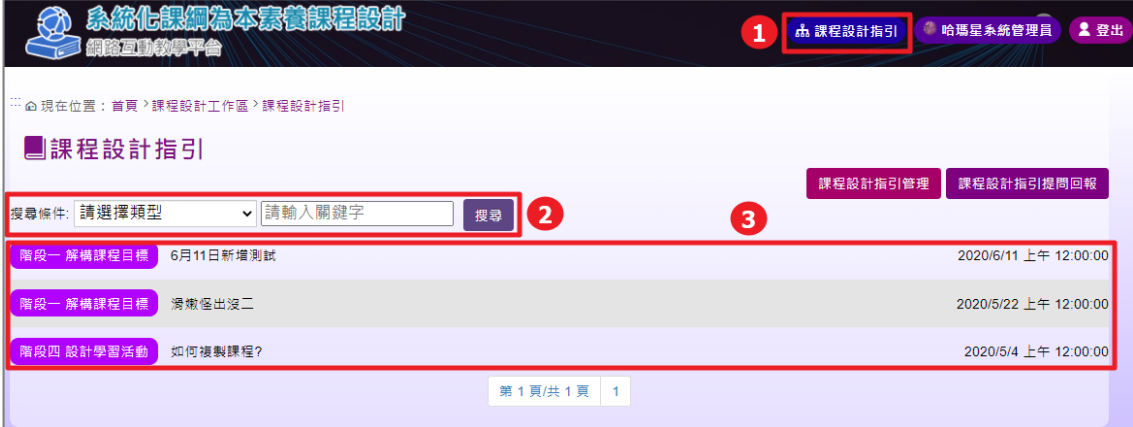

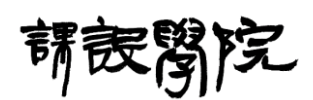

Step 2:使用者若找無相關 FAQ 條目時,可點擊「FAQ 回報」即向系統管 理員回報需要新增的 FAQ 條目內容,此頁面可顯示過去當前使用者所回 報過的 FAQ 提問回報與處理狀態;點擊「新增提問回報」則可填寫相關必 要資訊後回報給系統管理員。

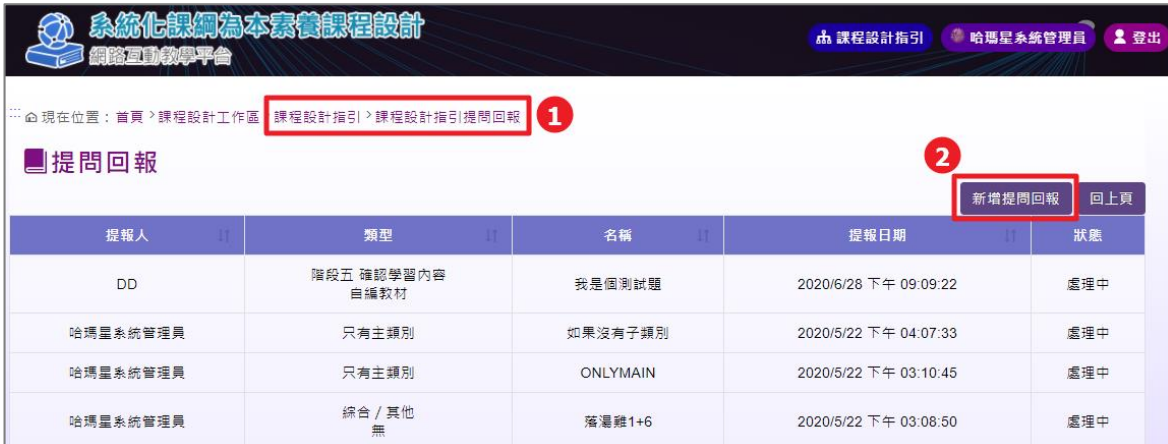

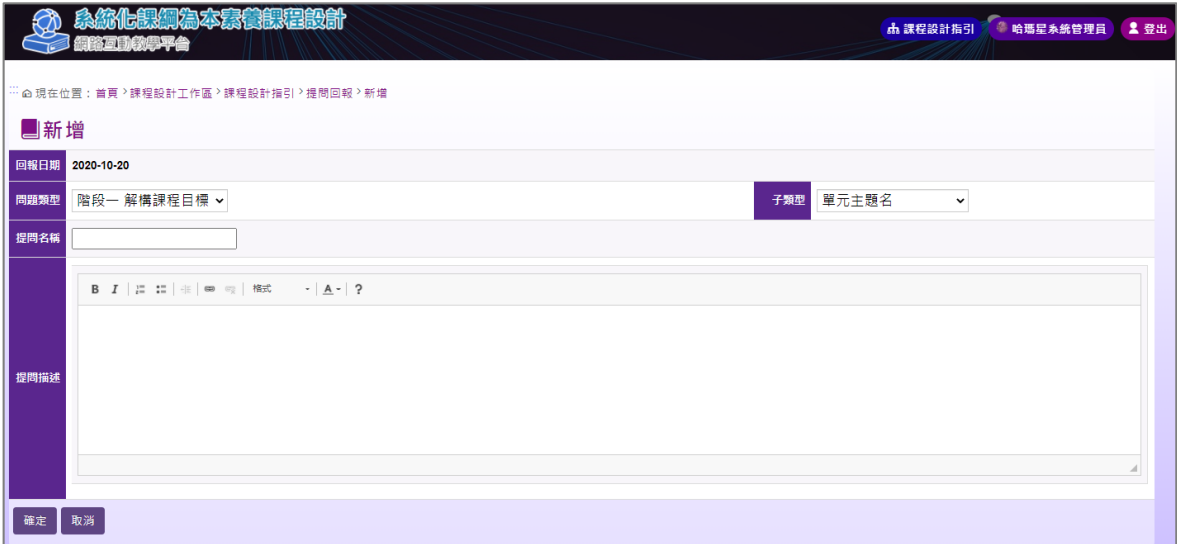

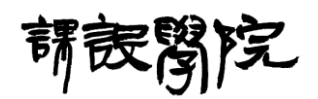

<span id="page-34-0"></span>[課程設計專區前台] 新增課程

(一) 操作說明:

Step 1:點擊「新增課程」即可進入一門新的課程設計編輯流程。

| 系統化課綱為本素養課程設計<br>網路互動教學平台                                                              |                |      |       |       |      | 品 課程設計指引<br>黍 | 哈瑪星系統管理員 | 2 登出 |  |  |
|----------------------------------------------------------------------------------------|----------------|------|-------|-------|------|---------------|----------|------|--|--|
| │¨¨ △ 現在位置:首頁 <sup>&gt;</sup> 課程設計工作區                                                  |                |      |       |       |      |               |          |      |  |  |
| ■課程設計工作區                                                                               |                |      |       |       |      |               |          |      |  |  |
| 新增課程<br>後台管理<br>共同討論區<br>請選擇<br>課程年級:<br>科目領域:<br>主題名稱:<br>$\checkmark$<br>搜尋<br>請選擇科目 |                |      |       |       |      |               |          |      |  |  |
| 設計日期                                                                                   | 單元課程主題名稱       | 課程類型 | 學科領域  | 科目名稱  | 課程年級 | 設計者           | 協作者      | 功能   |  |  |
| 2020-06-29<br>13:24:31                                                                 | 幸福紙數: 坐標圖形的對稱性 | 校訂   | 數學,藝術 | 數學,藝術 | -    | 哈瑪星系統管理員      |          | 囲    |  |  |
| 2020-06-05<br>11:11:33                                                                 | 牛涯發展教育         | 校訂   |       |       |      | 哈瑪星系統管理員      | K12中心    | 用    |  |  |

Step 2:依序輸入相關必填欄位資訊後即可完成「封面」階段之設計,之後

點擊「下一步」即可進入下一階段的課程設計編輯流程。

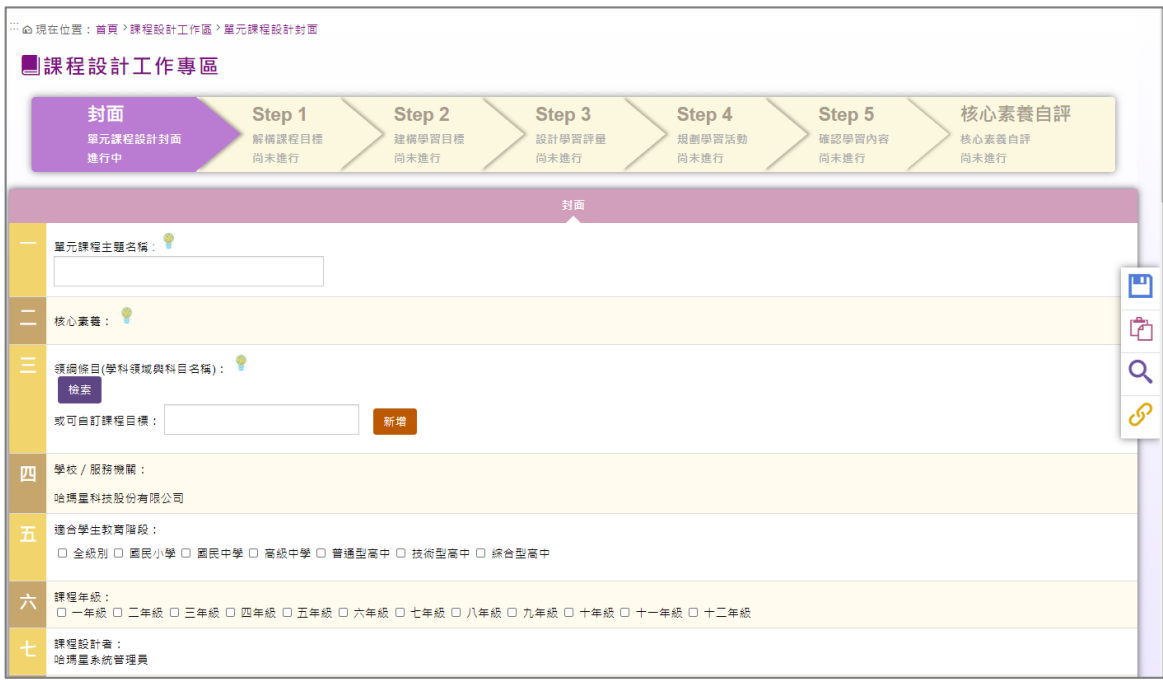

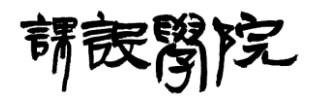

<span id="page-35-0"></span>十九、[課程設計專區前台] 快捷功能列

(一) 操作說明:

Step 1:於每個課程設計階段頁面右方會有一懸浮快捷列,點擊「另存副

本」圖示,輸入欲另存新副本之課程名稱後即可將當前課程另存一份副本。

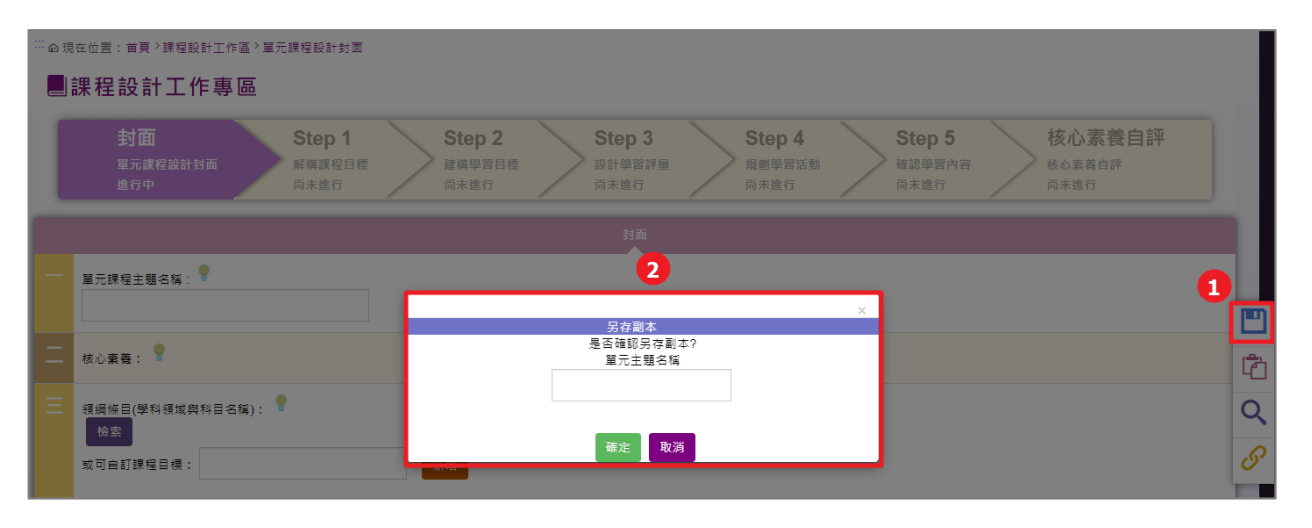

#### Step 2:點擊「自我評分」圖示,即會出現當前階段之標準評倆表供自我評

分。

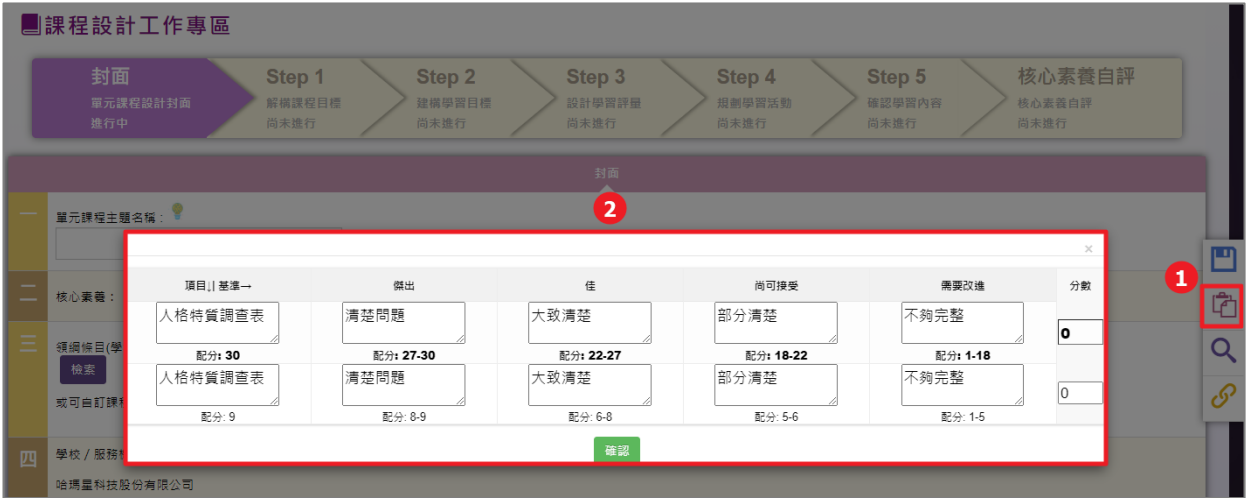

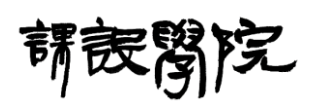

Step 3:點擊「查看教材」圖示,即會另開一個視窗至課程設計學習專區之

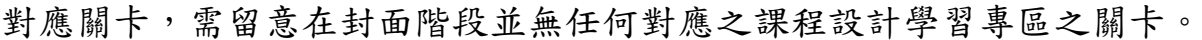

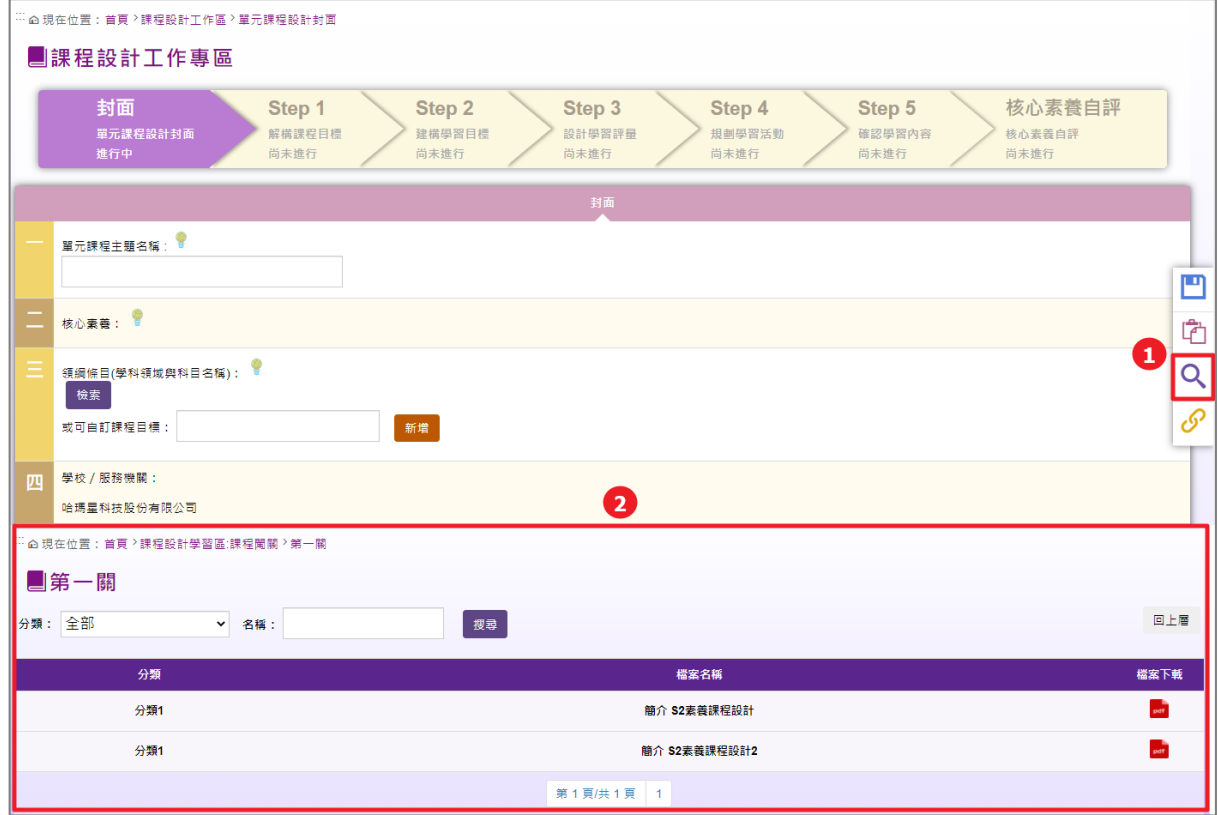

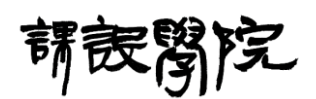

Step 4:點擊「引用課程」圖示,即會出現目前平台上所有「已完成且公 開」之課程相關資訊,並可搭配輸入或設定搜尋條件,再點擊「搜尋」可 以搜尋特定條件下的「已完成且公開」資訊,接著點擊「引用開關」則可 設定是否引用所選之課程,最後點擊「確認送出」即完成引用課程之設定。

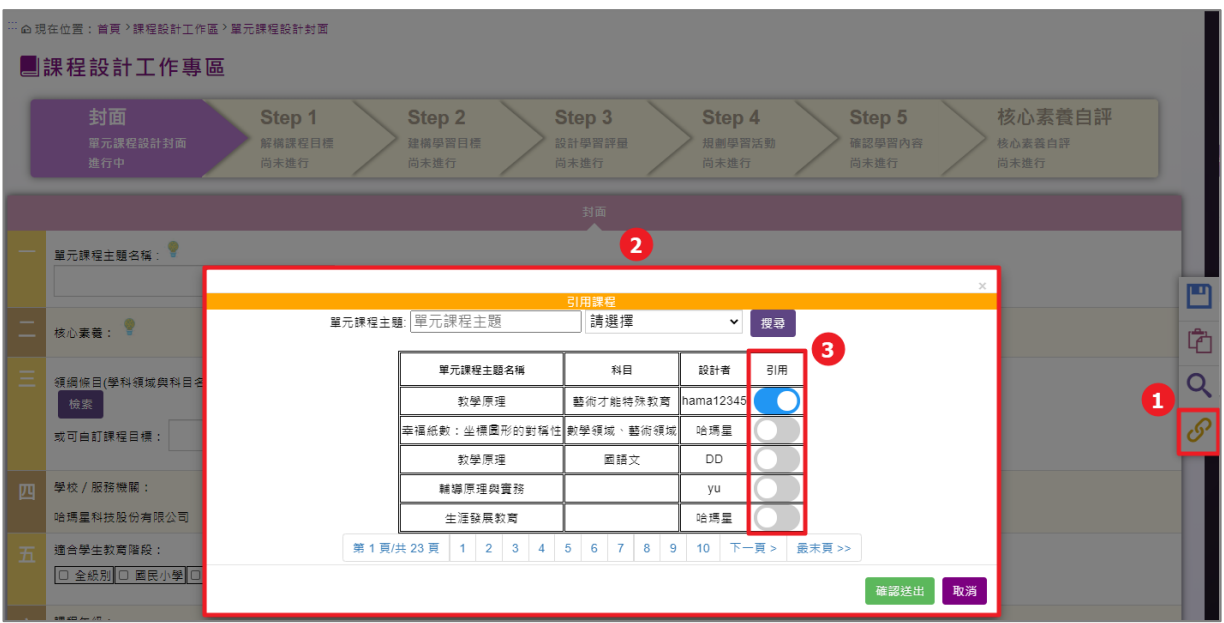

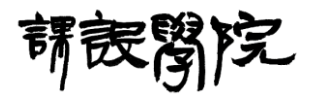

- <span id="page-38-0"></span>[課程設計專區前台] 單元課程設計封面
	- (一) 操作說明:

Step 1:依序輸入相關必填欄位資訊後即可完成「解構課程目標」階段之 設計,於本階段點擊「檢索」即可開啟領綱檢索懸浮視窗,操作方式與先 前領綱檢索說明相同,之後點擊「下一步」即可進入下一階段的課程設計 編輯流程。

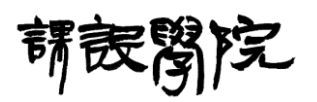

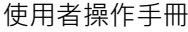

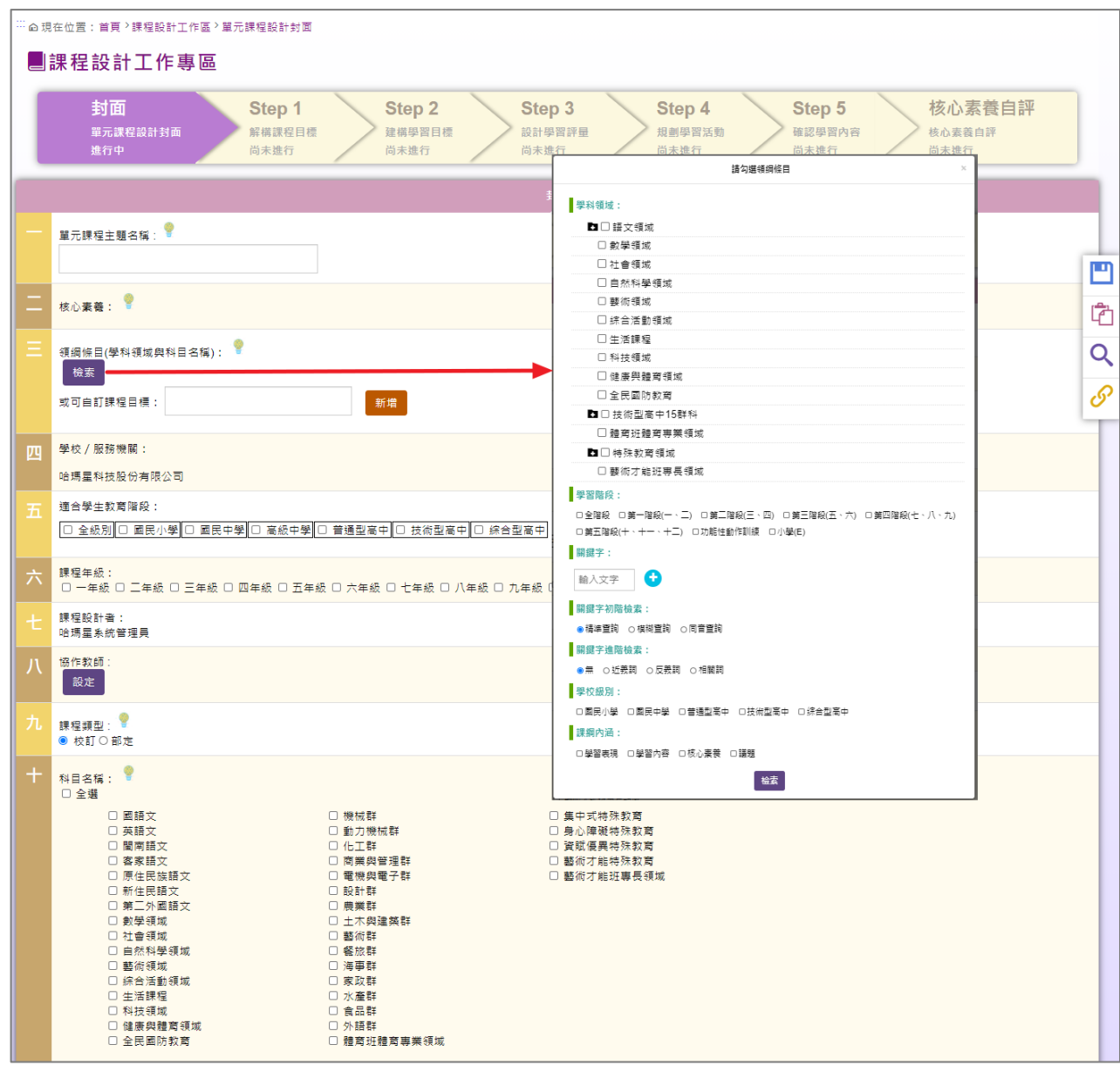

請良醫院

國立清華大學 系統化課綱導向素養課程設計及發展計畫-網路互動教學平台 使用者操作手冊

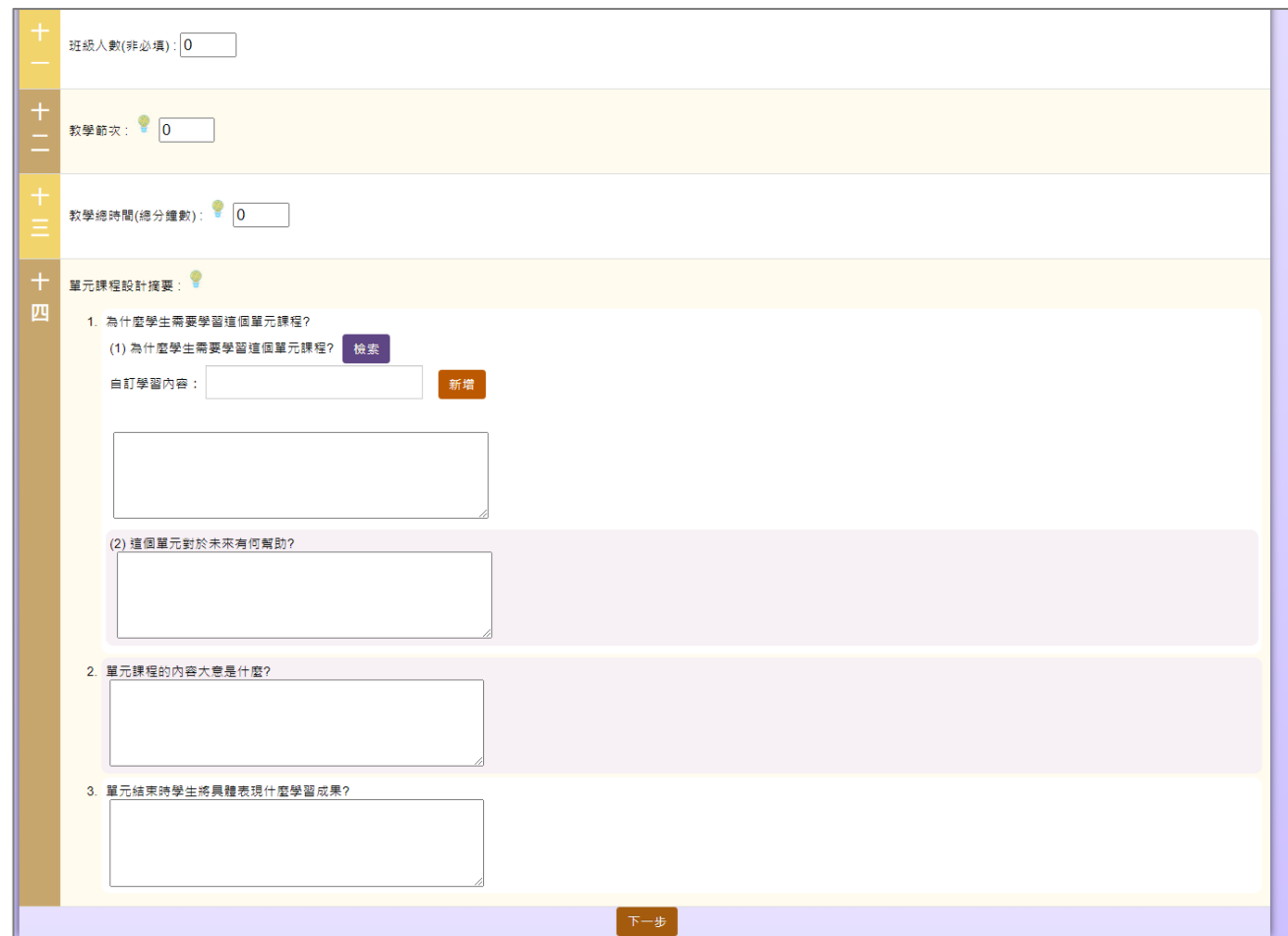

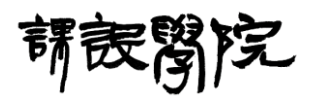

二十一、[課程設計專區前台] 階段一一解構課程目標

(一) 操作說明:

Step 1:階段一可修改封面檢索之領綱條目外,在關鍵字可透過"標籤雲"

檢索「相關詞」和「外部資源連結網址」,並於概念歸納完成內容即可進行

下一階段。

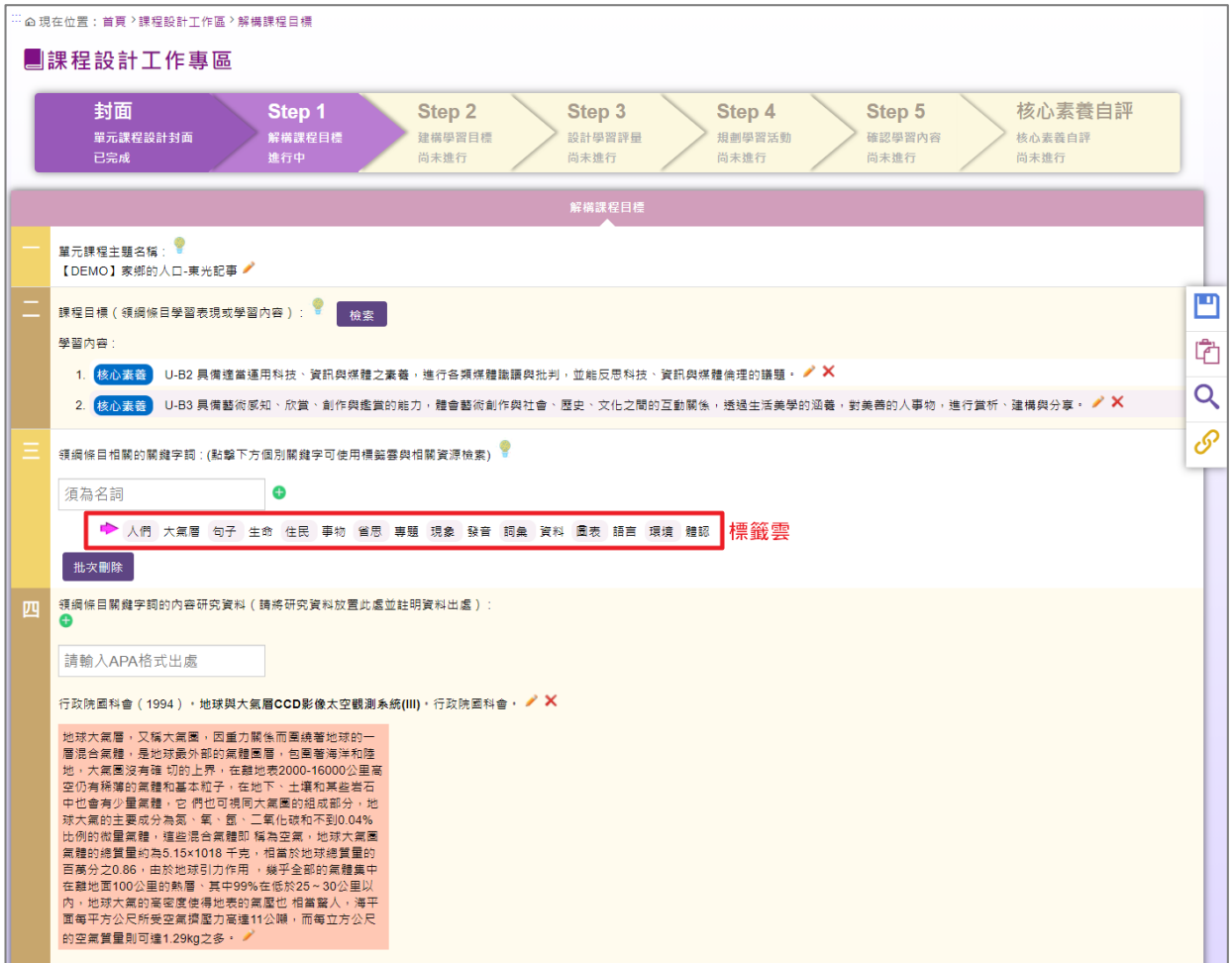

國立清華大學

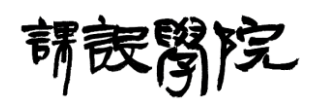

系統化課綱導向素養課程設計及發展計畫-網路互動教學平台 使用者操作手冊

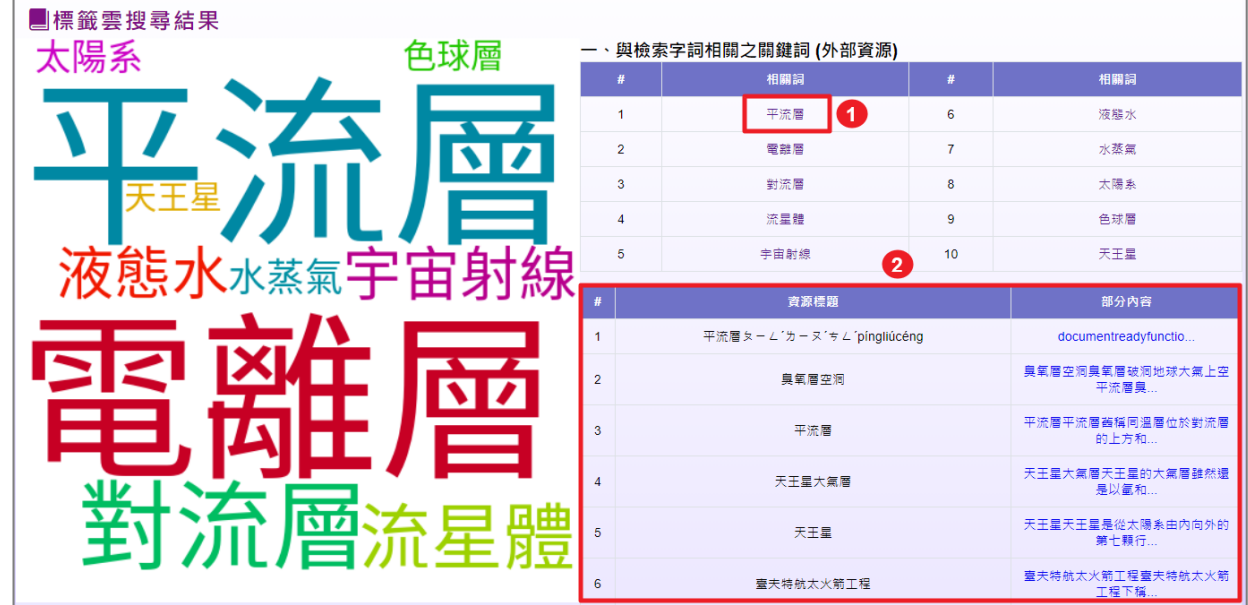

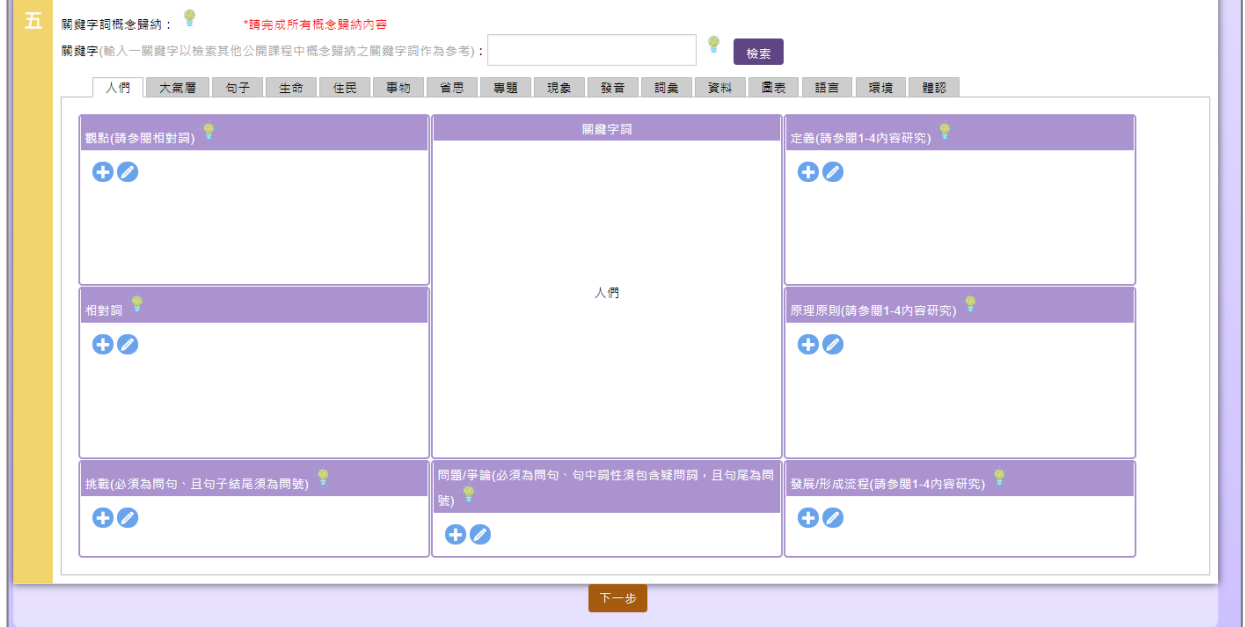

40

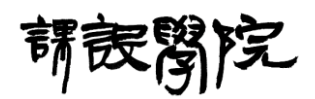

#### <span id="page-43-0"></span>二十二、[課程設計專區前台] 階段二一建構學習目標

(一) 操作說明:

Step 1:階段二「確認連結」功能會顯示相關階段內容去勾選校準。

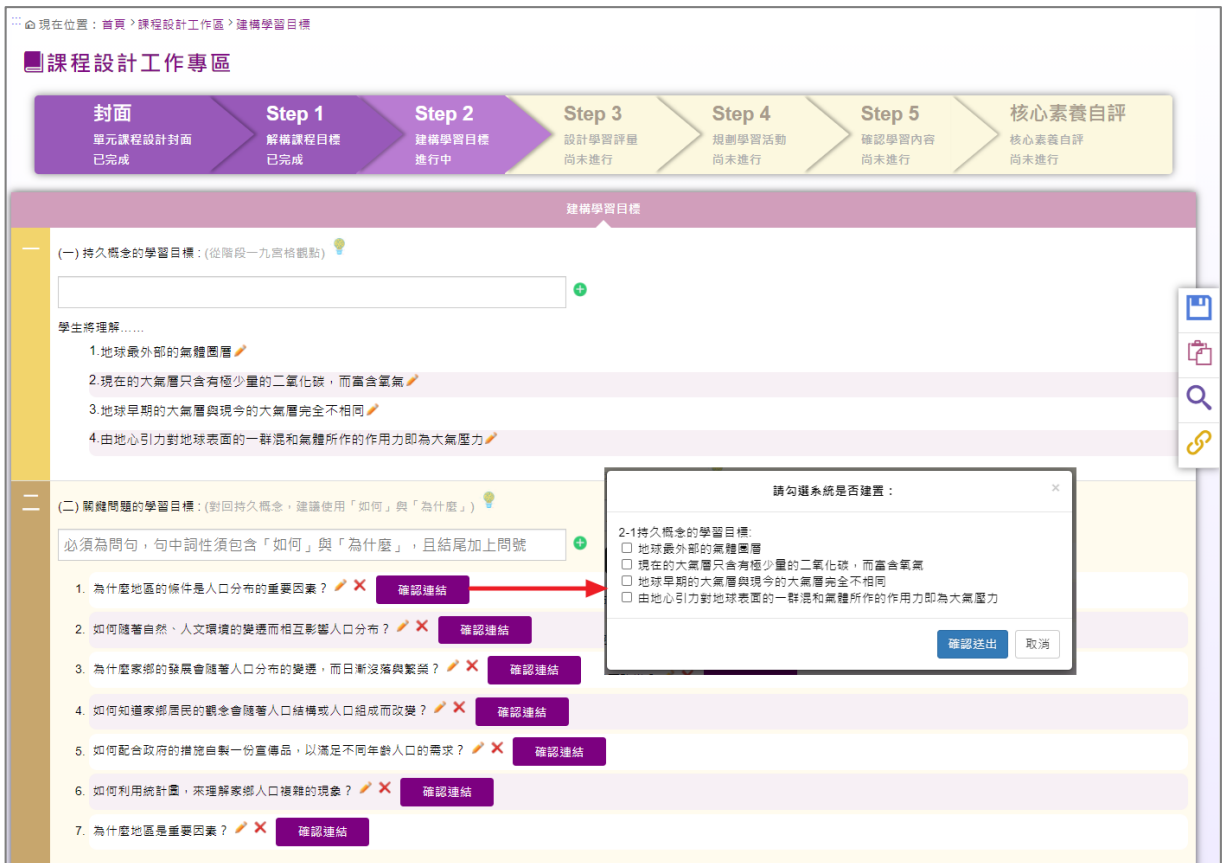

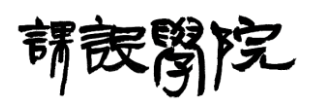

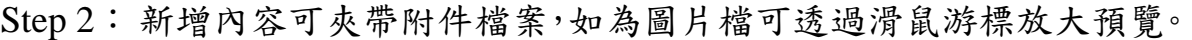

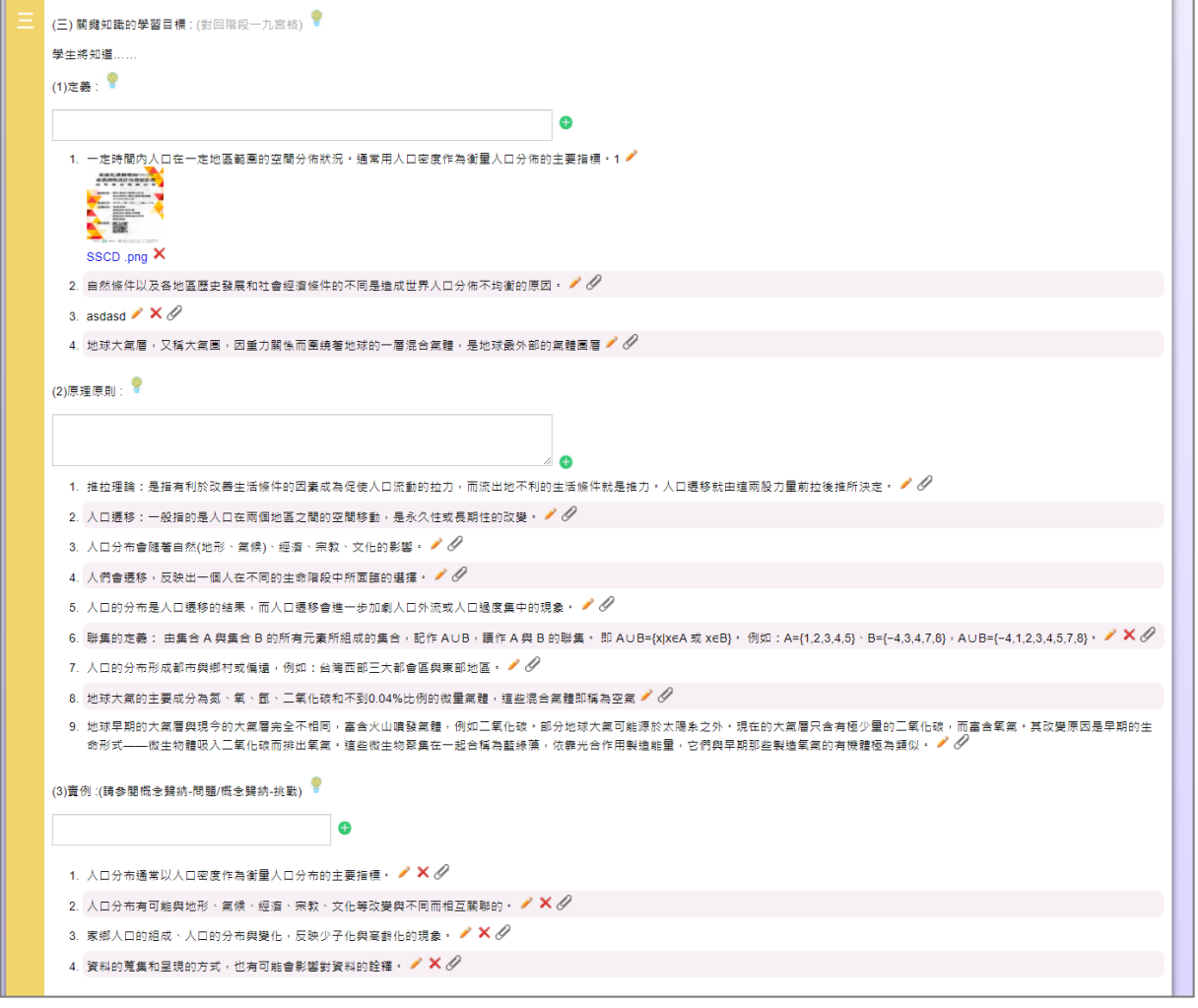

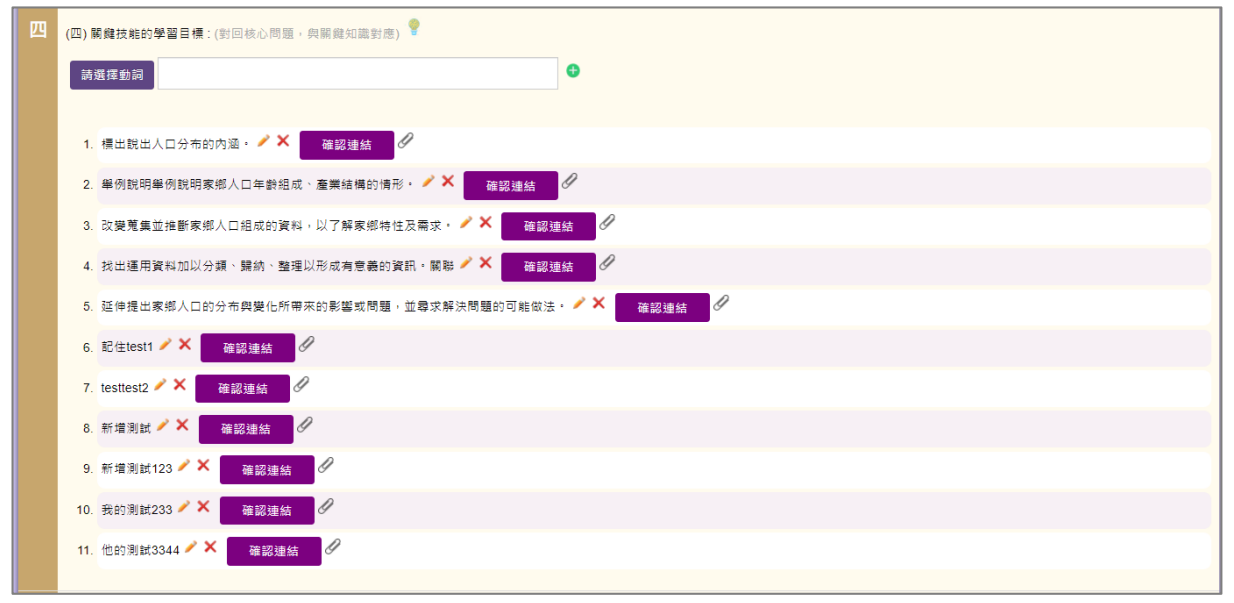

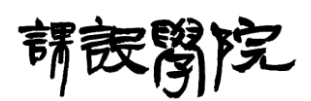

Step 3: 態度價值觀新增內容除了要選擇使用動詞,還須點選對應項目是

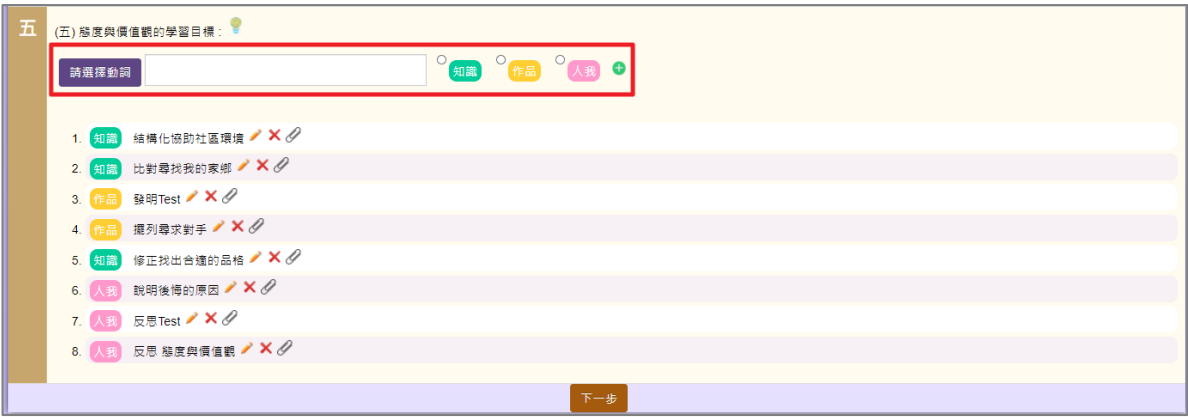

知識、作品、人我,各項目最少都要含有一筆資料。

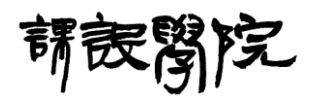

<span id="page-46-0"></span>二十三、[課程設計專區前台] 階段三—設計學習評量

(一) 操作說明:

Step 1:依序輸入相關必填欄位資訊後即可完成「設計學習評量」階段之 設計,其中標準評量表中自動計算各個儲存格欄位的分數區間需先點擊 「儲存表格」後,才會進行分數區間之計算並呈現於頁面上,其餘欄位填

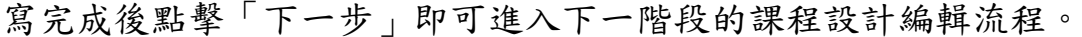

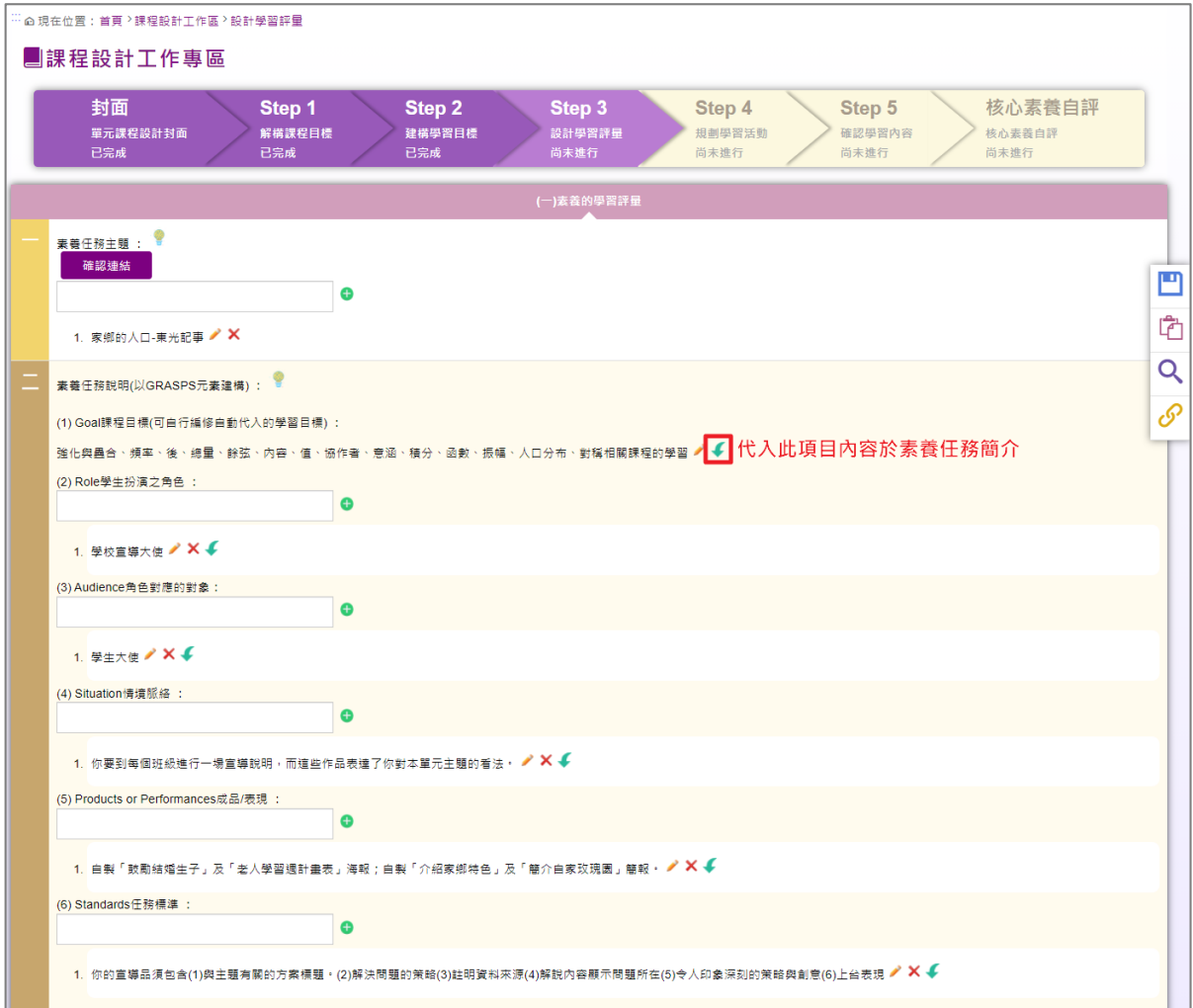

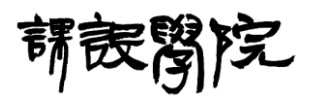

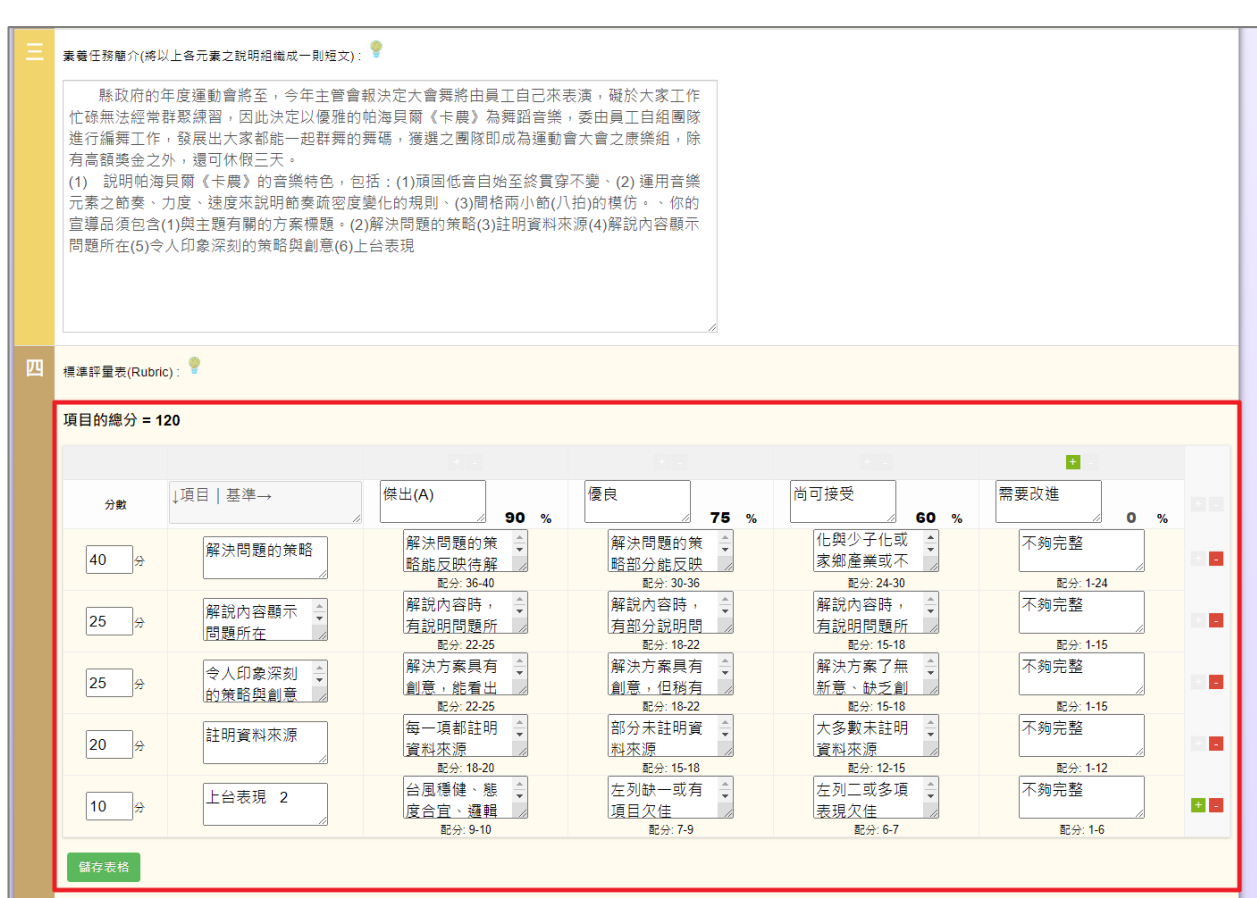

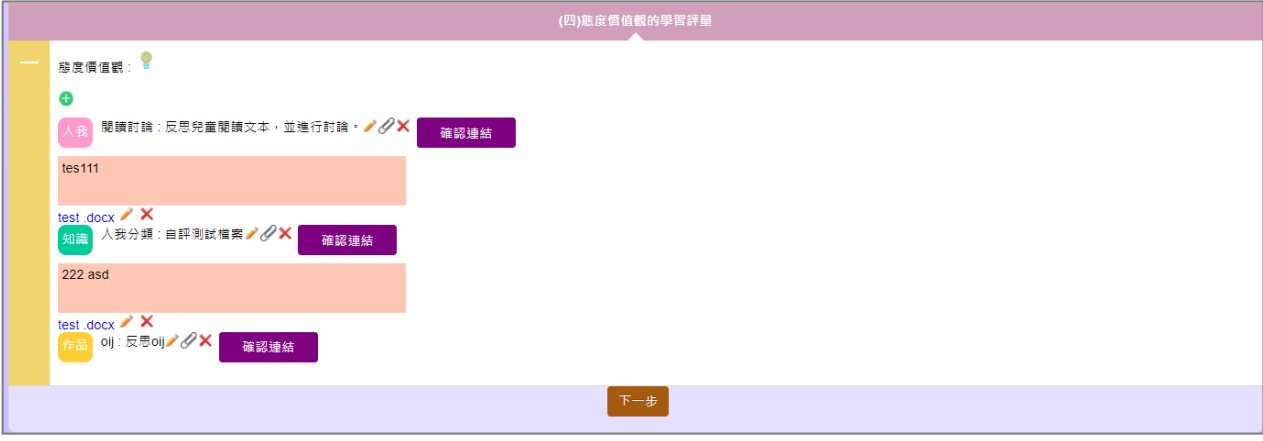

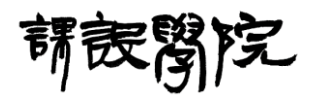

<span id="page-48-0"></span>二十四、[課程設計專區前台] 階段四一規劃學習活動

(一) 操作說明:

Step 1:依序輸入相關必填欄位資訊後即可完成「規劃學習活動」階段之 設計,其中點擊「加號」圖示可新增學習活動內容與上傳附檔,於新增之 學習活動右方依序有編輯、刪除、新增子項目、上傳附檔與排入節次表等 功能,最下方則為節次表一覽,於此處節次編號右方的加號圖示則可以於 該節次新增自訂內容,之後點擊「下一步」即可進入下一階段的課程設計 編輯流程。

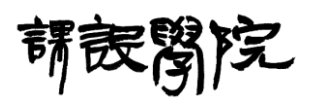

國立清華大學 系統化課綱導向素養課程設計及發展計畫-網路互動教學平台

使用者操作手冊

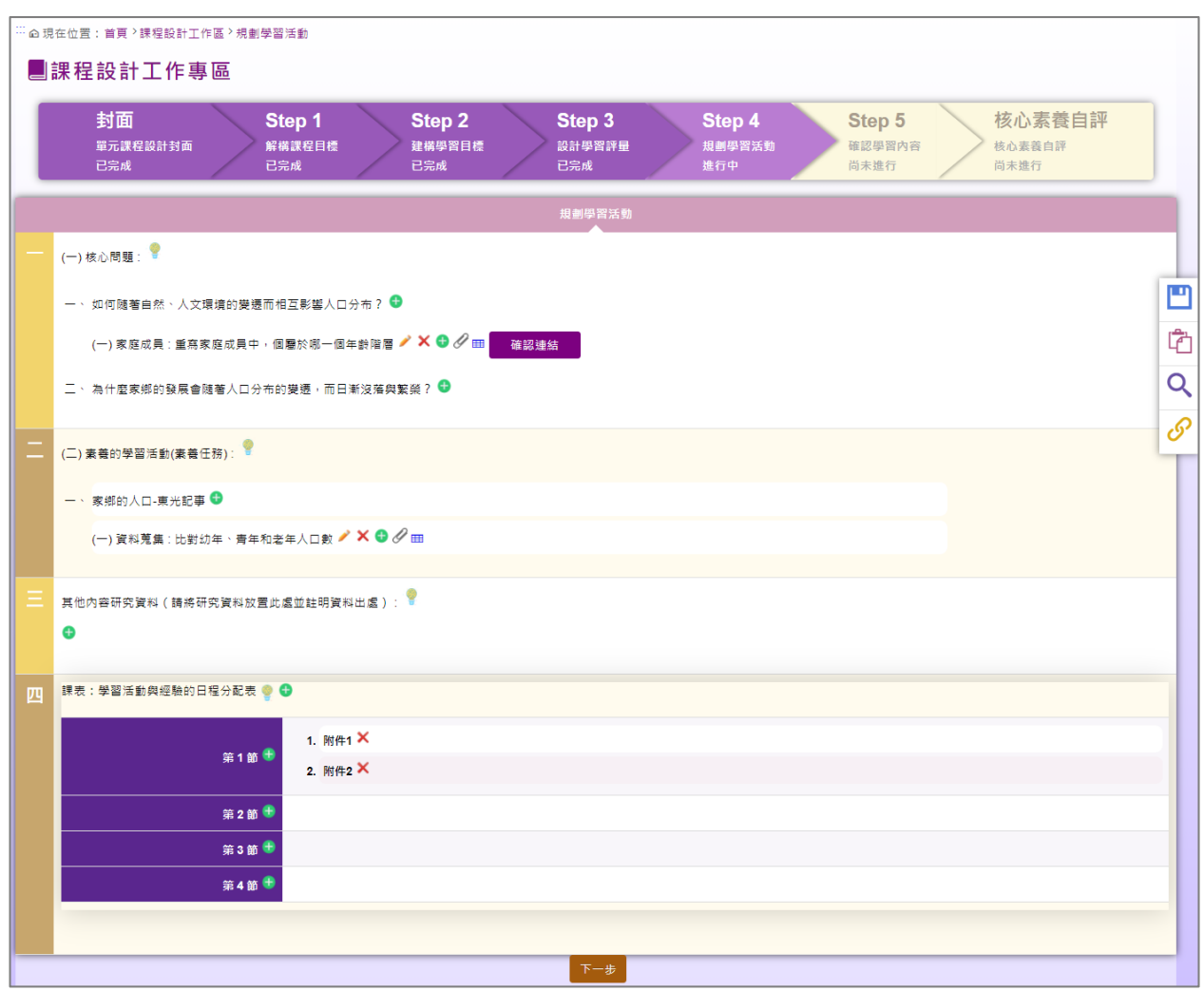

#### <span id="page-49-0"></span>二十五、[課程設計專區前台] 階段五一確認學習內容

(一) 操作說明:

Step 1:本階段為結果頁面,僅供預覽使之用,若有需要修改的項目則需 回到前面對應階段中進行修改,確認本階段資訊無誤後即可完成「確認學 習內容」階段之設計,之後點擊「下一步」即可進入下一階段的課程設計 編輯流程。

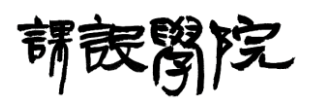

使用者操作手冊

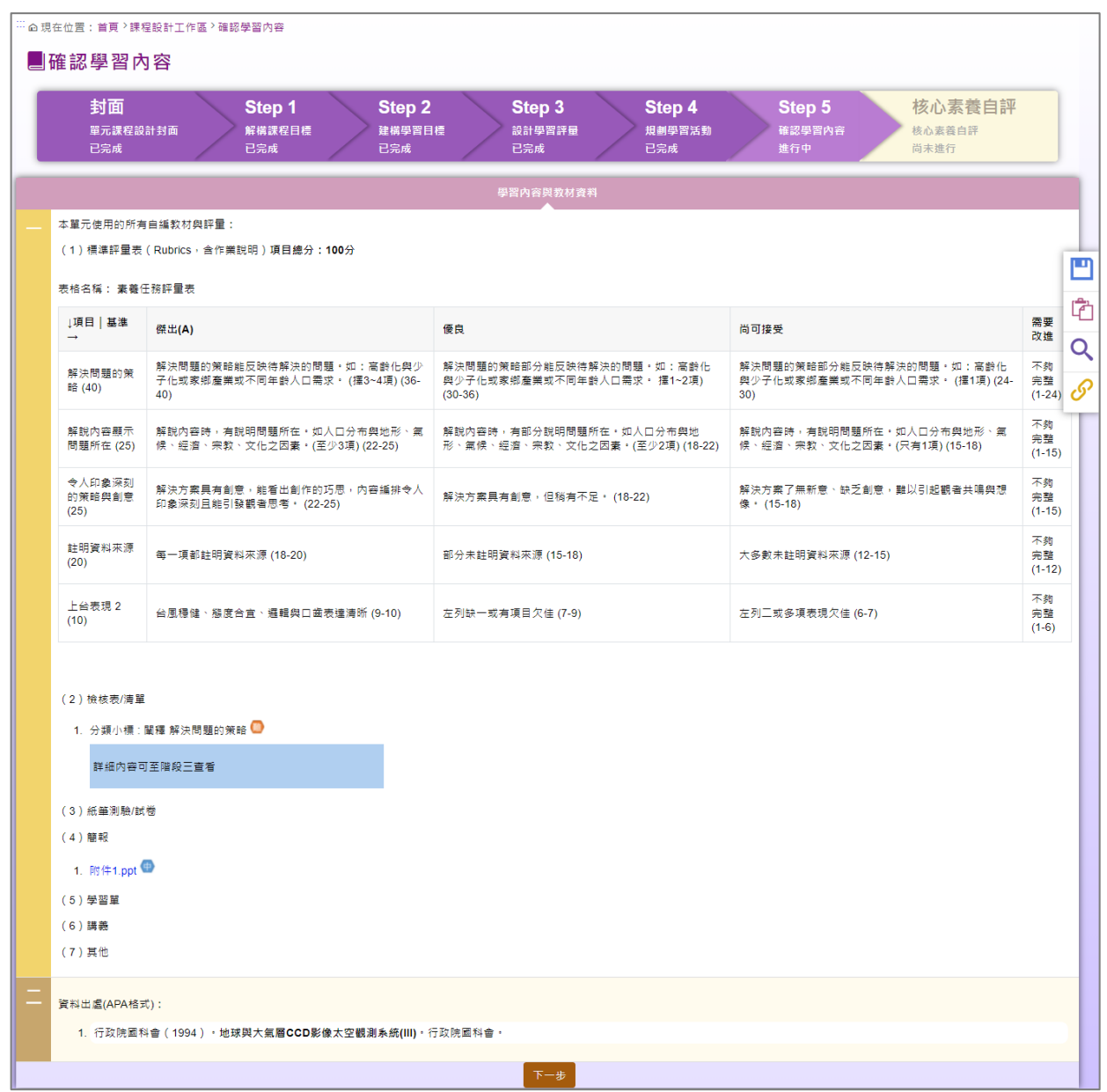

<span id="page-50-0"></span>二十六、[課程設計專區前台] 新增課程一核心素養自評

(一) 操作說明:

Step 1:本階段依照前面階段所設計之內容勾選對應之核心素養自評項目 後即可完成「核心素養自評」階段之設計,之後點擊「下一步」即可完成 所有課程設計編輯流程。

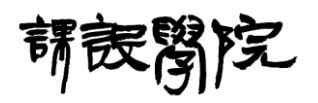

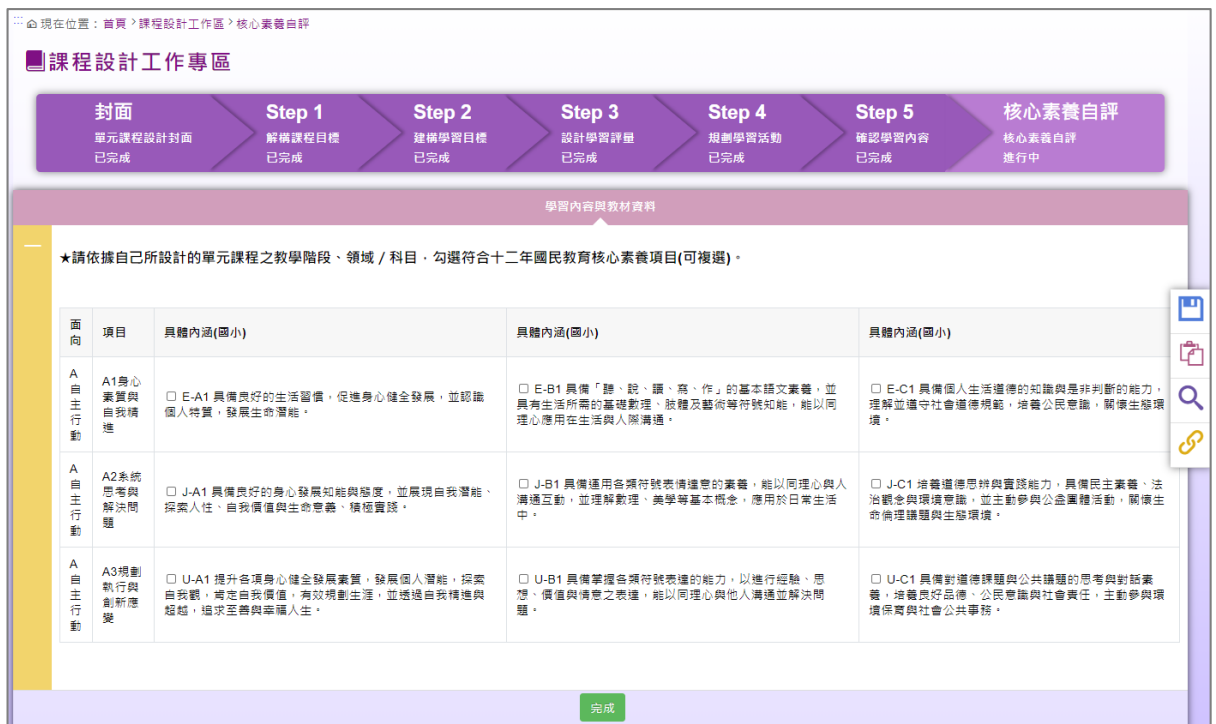

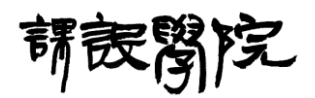

<span id="page-52-0"></span>二十七、[課程設計專區前台] 功能表

(一) 操作說明:

Step 1: 於任一單元課程右方功能表點擊「功能」圖示,再點擊「編輯」即

可編輯該單元課程,後續步驟同新增課程。

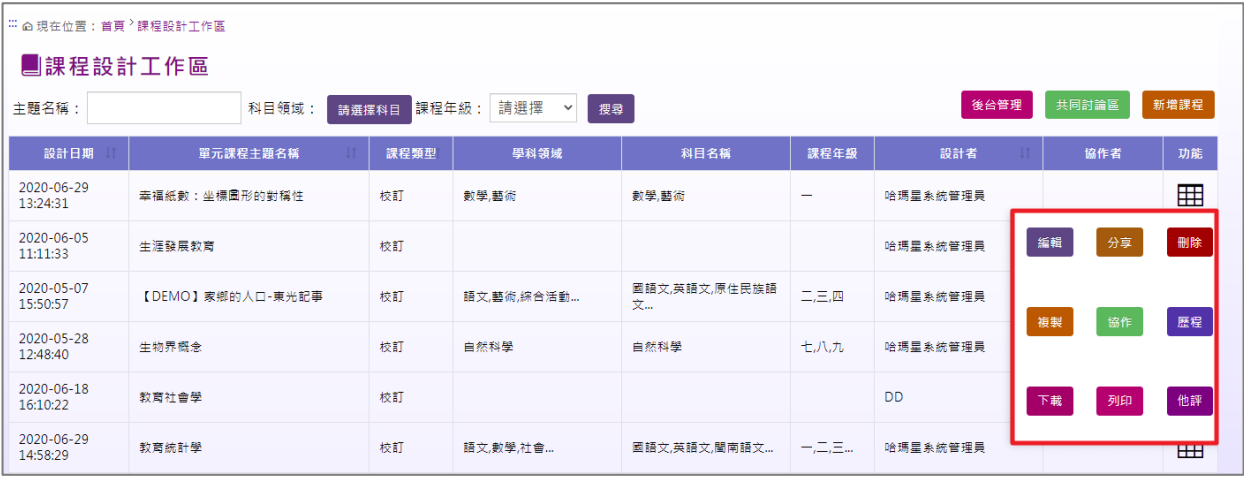

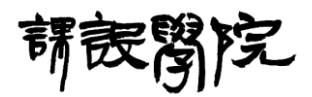

<span id="page-53-0"></span>二十八、[課程設計專區前台] 單元課程「分享」

(一) 操作說明:

Step 1: 於任一單元課程右方功能表點擊「功能」圖示,再點擊「分享」即 可設定是否將該「已完成所有階段」的單元課程設定為公開分享或關閉分

享。

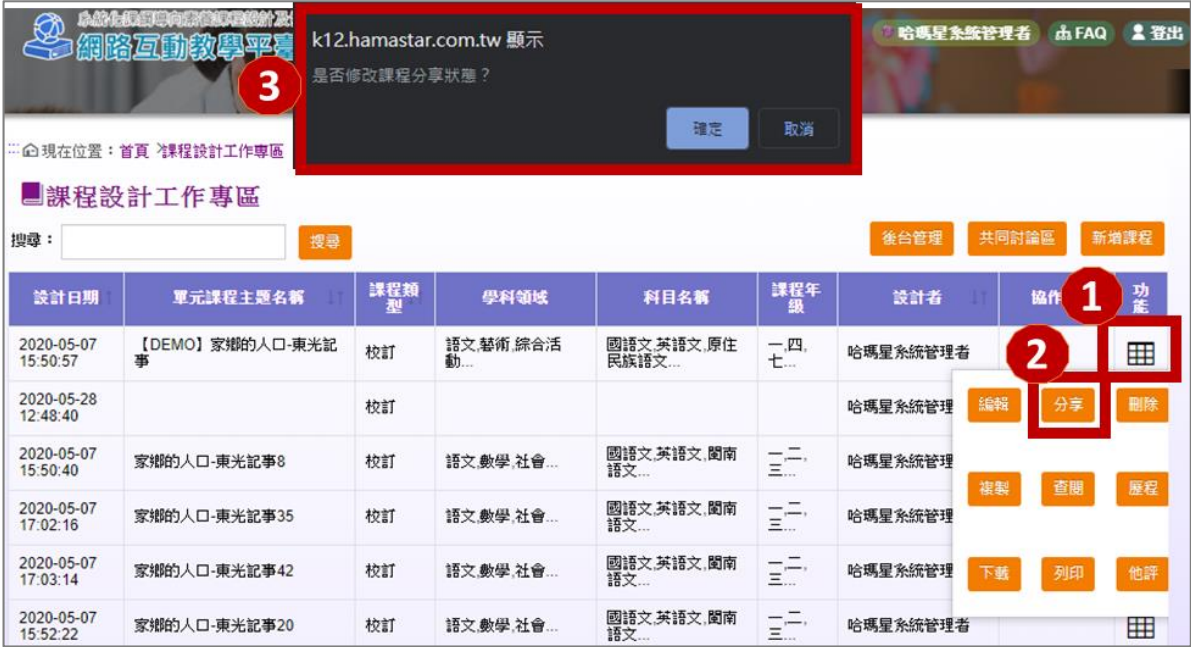

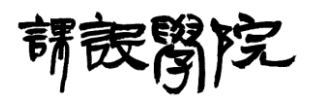

<span id="page-54-0"></span>二十九、[課程設計專區前台] 單元課程「刪除」

(一) 操作說明:

Step 1: 於任一單元課程右方功能表點擊「功能」圖示,再點擊「確定」即

可刪除該課程。

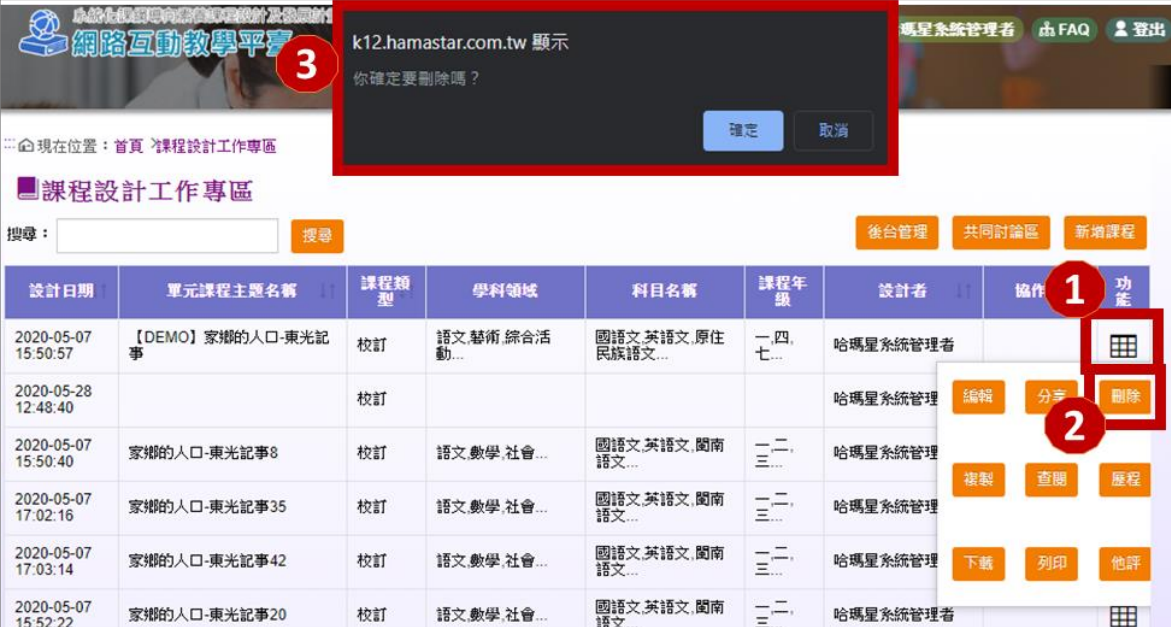

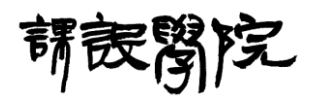

<span id="page-55-0"></span>三十、[課程設計專區前台] 單元課程「複製」

(一) 操作說明:

Step 1: 於任一單元課程右方功能表點擊「功能」圖示,再點擊「複製」後

會談初一視窗輸入複製後新課程名稱,再「確定」即可完成課程複製。

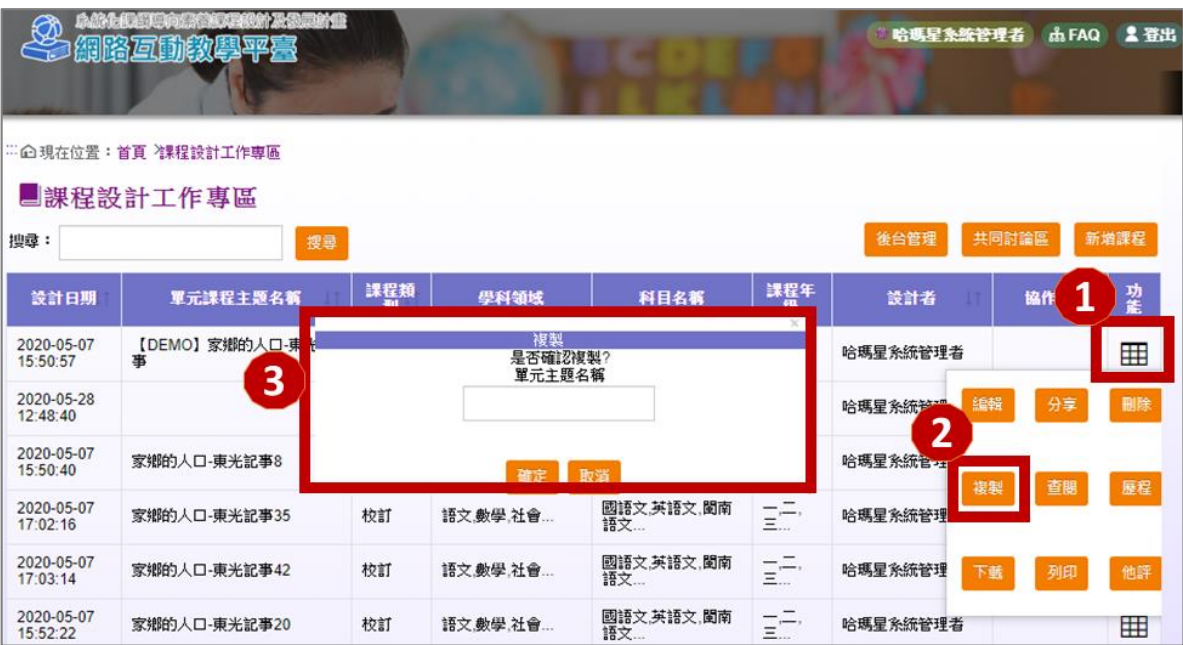

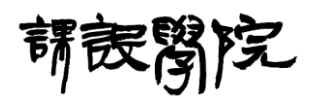

<span id="page-56-0"></span>三十一、[課程設計專區前台] 單元課程「協作」

(一) 操作說明:

Step 1:於任一單元課程右方功能表點擊「功能」圖示,再點擊「協作」即 可觀看課程協作者所提供內容,若是協作者點擊此功能除了提供協作者之

意見,亦可觀看設計者之內容。

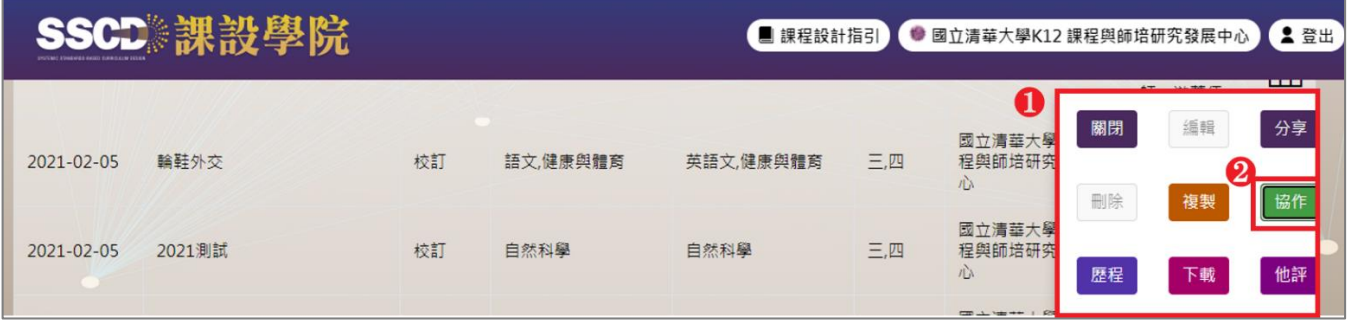

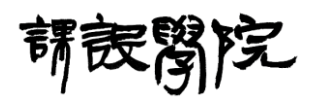

<span id="page-57-0"></span>三十二、[課程設計專區前台] 單元課程「歷程」

(一) 操作說明:

Step 1: 於任一單元課程右方功能表點擊「功能」圖示,再點擊「歷程」即

可觀看所有編輯歷程記錄。

哈瑪星系統管理者 品 FAQ 1登出 洞路互助教具平 纪錄 3 : 企現在位置: 首頁 /課程設計工作専區 ■課程設計工作專區 功能 時間 編輯者 動作 編輯<br>【Step<br>3 設習評<br>學量】 搜尋: 後台管理 共同討論區 新增課程 2020-05-<br>28T17:56:49.44 哈瑪星系統管理者 設計日期 單元課程主題名稱 設計者 協作 1 功能 【DEMO】家鄉的人口-東光<br>事 編輯<br>【Step<br>5 確認內<br>學容】 2020-05-07<br>15:50:57 哈瑪星系統管理者 **III** 2020-05-<br>28T17:46:29.827 哈瑪星系統管理者 查詢 2020-05-28<br>12:48:40 哈瑪星糸統管理 分享 編輯<br>【Step<br>4 規習活<br>動】  $\overline{2}$ 2020-05-07<br>15:50:40 家鄉的人口-東光記事8 哈瑪星系統管理 2020-05-<br>28T17:37:10.833 哈瑪星糸統管理者 查詢 歴程 複製 查閱 | 2020-05-07<br>17:02:16 家鄉的人口-東光記事35 哈瑪星多統管理 編輯 2020-05-07<br>17:03:14 家鄉的人口-東光記事42 【Step<br>4 規劃 哈瑪星系統管理 2020-05-<br>T17:37:04.247 仙醇 哈瑪星系統管理者 画語文<br>英語文<br>語文… 2020-05-07<br>15:52:22  $\equiv \equiv$ 語文.數學.社會.. 校訂 家鄉的人口-東米記事20 哈瑪星多統管理者 甲

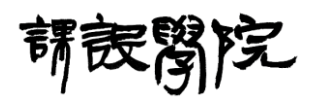

<span id="page-58-0"></span>三十三、[課程設計專區前台] 單元課程「下載」

(一) 操作說明:

Step 1: 於任一單元課程右方功能表點擊「功能」圖示,再點擊「下載」即

可將該門課程下載為 PDF 檔案。

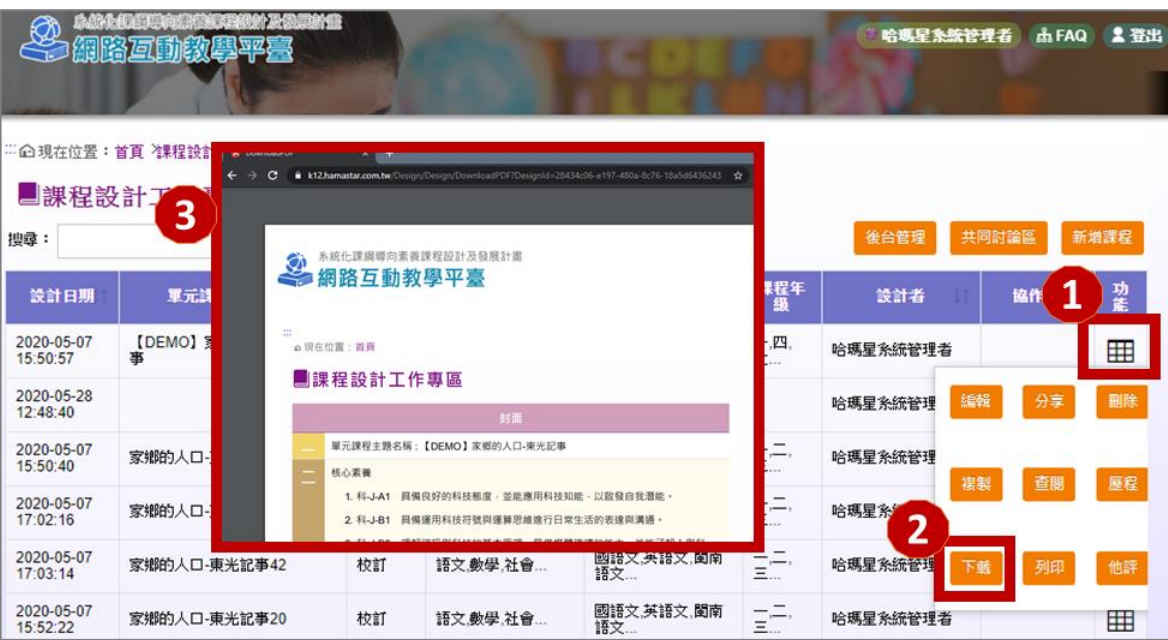

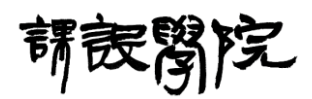

<span id="page-59-0"></span>[課程設計專區前台] 單元課程「列印」

(一) 操作說明:

Step 1: 於任一單元課程右方功能表點擊「功能」圖示,再點擊「列印」即

可將該門課程列印出來。

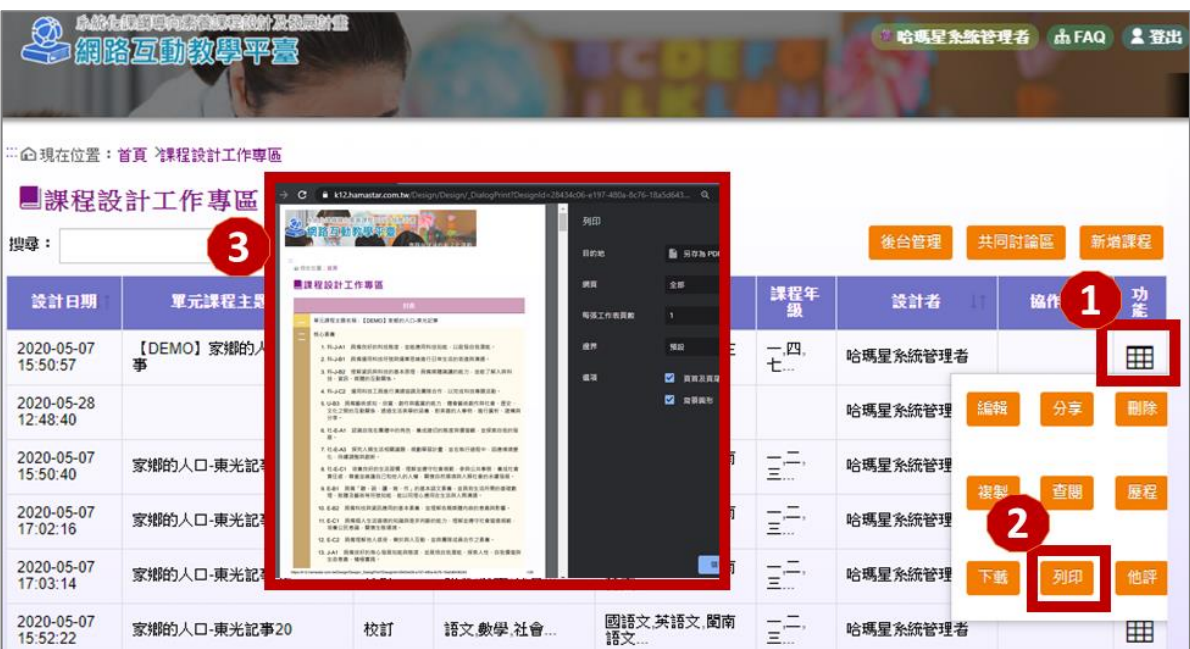

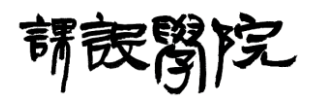

<span id="page-60-0"></span>[課程設計專區前台] 單元課程「他評」

(一) 操作說明:

Step 1: 於任一單元課程右方功能表點擊「功能」圖示,再點擊「他評」即

可對該門課程進行評分。

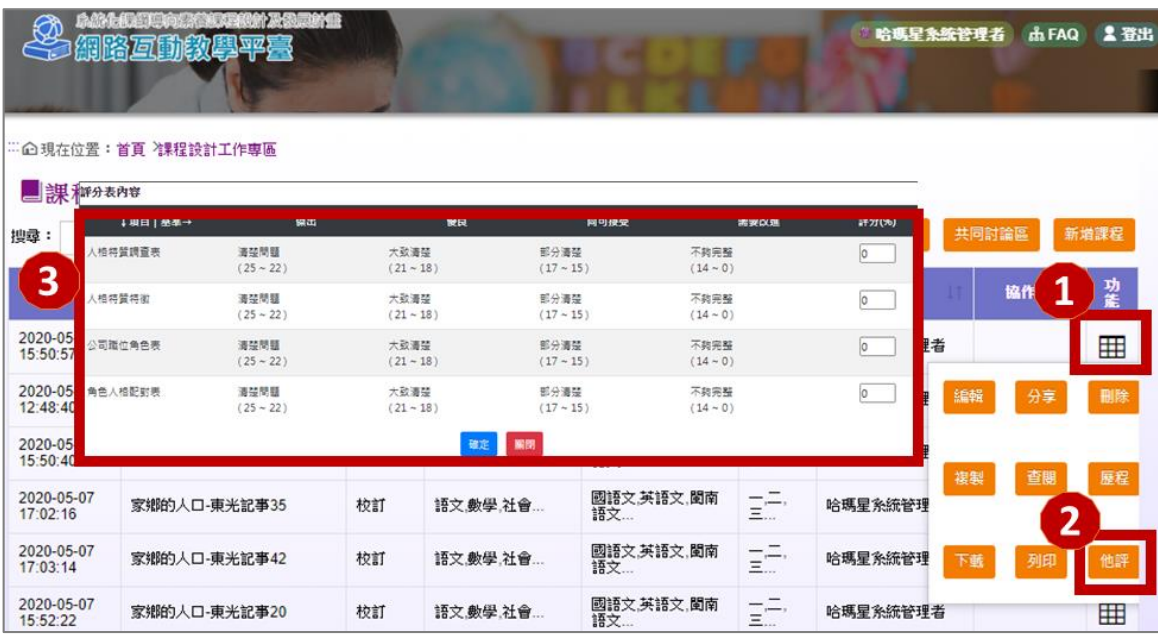

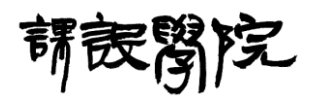

<span id="page-61-0"></span>三十六、[課程設計專區前台] 單元課程「搜尋」

(一) 操作說明:

Step 1:輸入關鍵字為搜尋條件,再點擊「搜尋」可以搜尋特定條件下的

「單元課程」資訊。

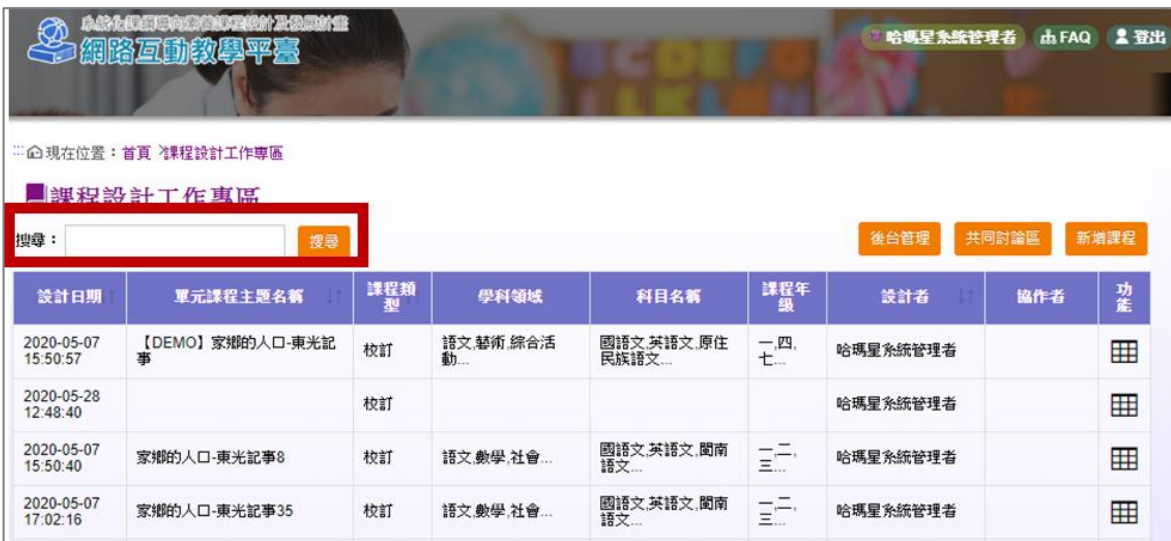